**BECKHOFF** New Automation Technology

CXxxxx-M930/B930 Handbuch | DE

Profinet-Optionsschnittstelle für CX9020, CX5xx0 und CX20xx

## Inhaltsverzeichnis

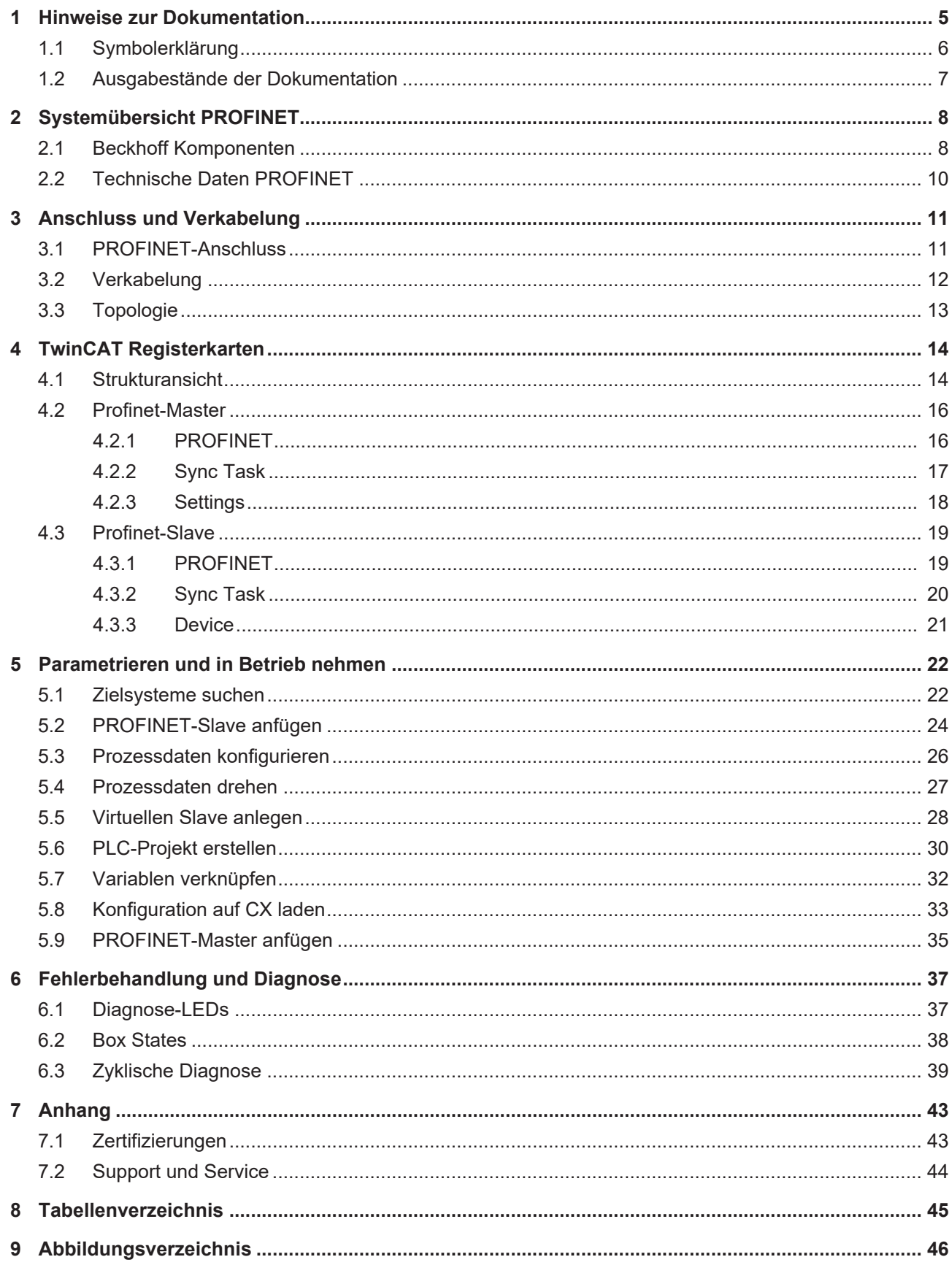

## **BECKHOFF**

## <span id="page-4-0"></span>**1 Hinweise zur Dokumentation**

Diese Beschreibung wendet sich ausschließlich an ausgebildetes Fachpersonal der Steuerungs- und Automatisierungstechnik, das mit den geltenden nationalen Normen vertraut ist.

Zur Installation und Inbetriebnahme der Komponenten ist die Beachtung der Dokumentation und der nachfolgenden Hinweise und Erklärungen unbedingt notwendig.

Das Fachpersonal ist verpflichtet, für jede Installation und Inbetriebnahme die zu dem betreffenden Zeitpunkt veröffentliche Dokumentation zu verwenden.

Das Fachpersonal hat sicherzustellen, dass die Anwendung bzw. der Einsatz der beschriebenen Produkte alle Sicherheitsanforderungen, einschließlich sämtlicher anwendbaren Gesetze, Vorschriften, Bestimmungen und Normen erfüllt.

### **Disclaimer**

Diese Dokumentation wurde sorgfältig erstellt. Die beschriebenen Produkte werden jedoch ständig weiter entwickelt.

Wir behalten uns das Recht vor, die Dokumentation jederzeit und ohne Ankündigung zu überarbeiten und zu ändern.

Aus den Angaben, Abbildungen und Beschreibungen in dieser Dokumentation können keine Ansprüche auf Änderung bereits gelieferter Produkte geltend gemacht werden.

### **Marken**

Beckhoff®, TwinCAT®, EtherCAT®, EtherCAT G®, EtherCAT G10®, EtherCAT P®, Safety over EtherCAT®, TwinSAFE®, XFC®, XTS® und XPlanar® sind eingetragene und lizenzierte Marken der Beckhoff Automation GmbH.

Die Verwendung anderer in dieser Dokumentation enthaltenen Marken oder Kennzeichen durch Dritte kann zu einer Verletzung von Rechten der Inhaber der entsprechenden Bezeichnungen führen.

### **Patente**

Die EtherCAT-Technologie ist patentrechtlich geschützt, insbesondere durch folgende Anmeldungen und Patente:

EP1590927, EP1789857, EP1456722, EP2137893, DE102015105702

mit den entsprechenden Anmeldungen und Eintragungen in verschiedenen anderen Ländern.

## **FtherCAT**

EtherCAT® ist eine eingetragene Marke und patentierte Technologie lizenziert durch die Beckhoff Automation GmbH, Deutschland

### **Copyright**

© Beckhoff Automation GmbH & Co. KG, Deutschland.

Weitergabe sowie Vervielfältigung dieses Dokuments, Verwertung und Mitteilung seines Inhalts sind verboten, soweit nicht ausdrücklich gestattet.

Zuwiderhandlungen verpflichten zu Schadenersatz. Alle Rechte für den Fall der Patent-, Gebrauchsmusteroder Geschmacksmustereintragung vorbehalten.

## <span id="page-5-0"></span>**1.1 Symbolerklärung**

In der Dokumentation werden folgende Warnhinweise verwendet. Lesen und befolgen Sie die Warnhinweise.

### **Warnhinweise, die vor Personenschäden warnen:**

 **GEFAHR**

Es besteht eine Gefährdung mit hohem Risikograd, die den Tod oder eine schwere Verletzung zur Folge hat.

 **WARNUNG**

Es besteht eine Gefährdung mit mittlerem Risikograd, die den Tod oder eine schwere Verletzung zur Folge haben kann.

 **VORSICHT**

Es besteht eine Gefährdung mit geringem Risikograd, die eine leichte Verletzung zur Folge haben kann.

#### **Warnhinweise, die vor Sach- oder Umweltschäden warnen:**

*HINWEIS*

Es besteht eine mögliche Gefährdung für Umwelt und Geräte.

#### **Hinweise, die weitere Informationen oder Tipps anzeigen:**

Dieser Hinweis gibt wichtige Informationen, die beim Umgang mit dem Produkt oder der Software helfen. Es besteht keine unmittelbare Gefahr für Produkt, Mensch und Umwelt.

## <span id="page-6-0"></span>**1.2 Ausgabestände der Dokumentation**

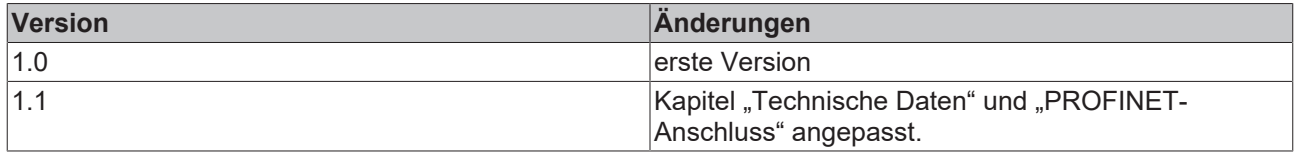

## <span id="page-7-0"></span>**2 Systemübersicht PROFINET**

### <span id="page-7-1"></span>**2.1 Beckhoff Komponenten**

PROFINET ist der Industrial-Ethernet-Standard der [PNO](https://www.profibus.com/) (PROFINET Nutzerorganisation). PROFINET IO beschreibt den Datenaustausch zwischen Steuerungen und Feldgeräten in mehreren Echtzeitklassen: RT (Software-basiertes Real-Time) und IRT (hardwaregestütztes Isochronous Real-Time). Zusätzlich kann weiterer Ethernet-Verkehr im NRT (Non Real-Time)-Zeitschlitz des PROFINET-Zyklus übertragen werden. RT kann mit handelsüblichen Switches vernetzt werden, für IRT sind Switche mit entsprechender Hardwareunterstützung erforderlich.

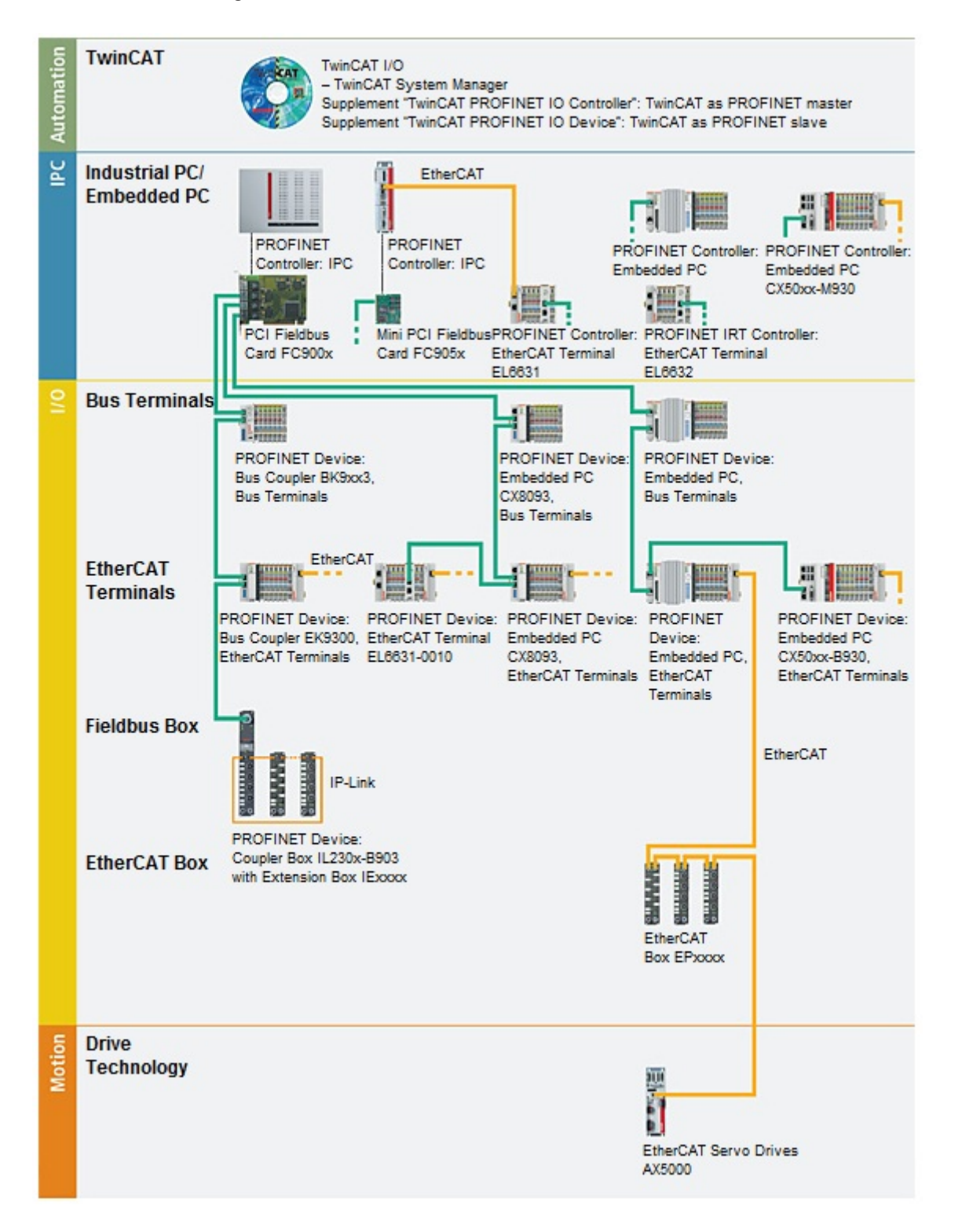

### **Beckhoff PROFINET Komponenten**

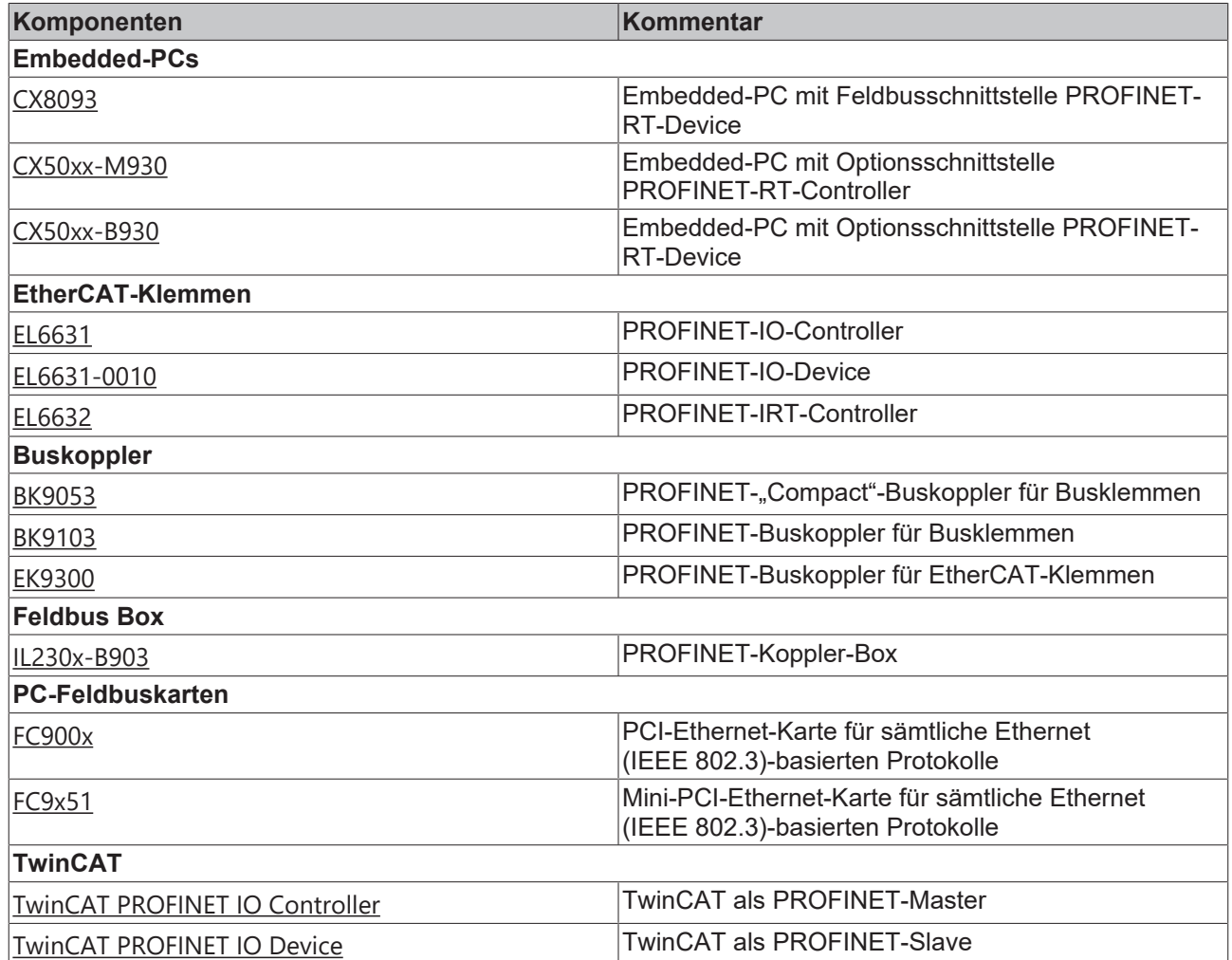

## <span id="page-9-0"></span>**2.2 Technische Daten PROFINET**

### **Optionsschnittstelle M930**

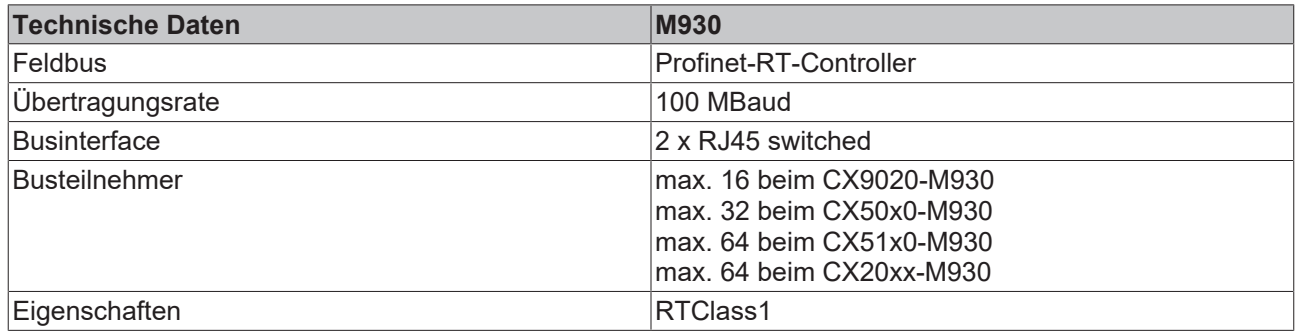

### **Optionsschnittstelle B930**

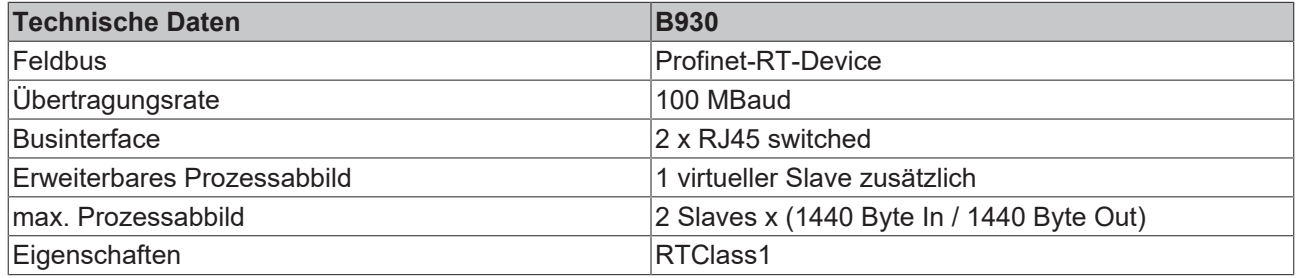

## <span id="page-10-0"></span>**3 Anschluss und Verkabelung**

### <span id="page-10-1"></span>**3.1 PROFINET-Anschluss**

Embedded-PCs der neueren Generation können ab Werk mit der optionalen PROFINET Schnittstelle (M930/ B930) bestellt werden. Beide Ethernet-Schnittstellen sind geswitched und voneinander abhängig. Auf den Geräten wird die Optionsschnittstelle als X300 bezeichnet und hat als Erkennungsmerkmal eine schwarze Umrandung.

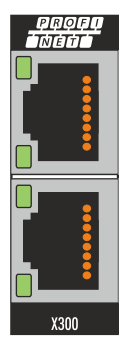

An die Schnittstelle X300 wird bei einem PROFINET-Slave an den oberen Port das ankommende PROFINET Signal angeschlossen. Der untere Port leitet das Signal an weitere PROFINET Slave Geräte.

### **Belegung der LAN-Ports (X300)**

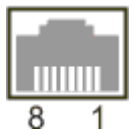

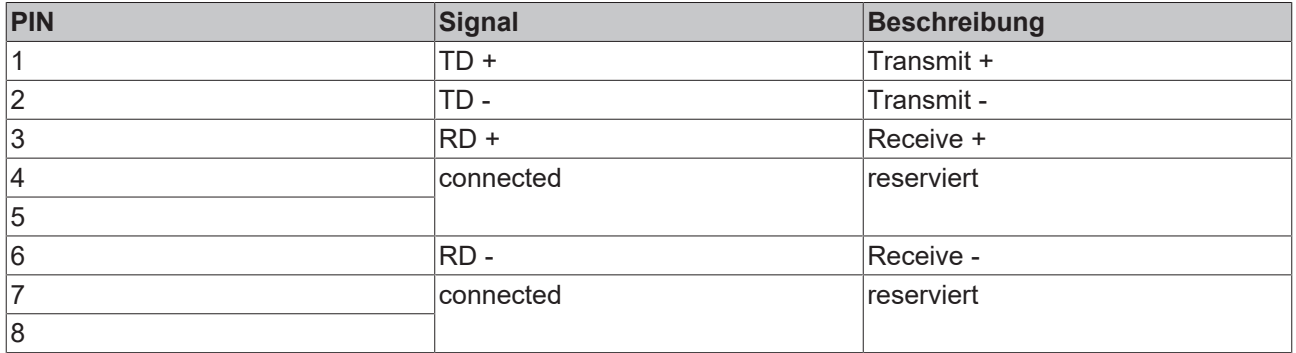

## <span id="page-11-0"></span>**3.2 Verkabelung**

### **Übertragungsstandards**

#### **10Base5**

Das Übertragungsmedium für 10Base5 ist ein dickes Koaxialkabel (Yellow Cable) mit einer max. Übertragungsgeschwindigkeit von 10 MBaud und einer Linien-Topologie mit Abzweigen (Drops), an die jeweils ein Teilnehmer angeschlossen wird. Da hier alle Teilnehmer an einem gemeinsamen Übertragungsmedium angeschlossen sind, kommt es bei 10Base5 zwangsläufig häufig zu Kollisionen.

#### **10Base2**

10Base2 (Cheaper net) ist eine Weiterentwicklung von 10Base5 und hat den Vorteil dass dieses Koaxialkabel billiger und durch eine höhere Flexibilität einfacher zu verlegen ist. Es können mehrere Geräte an eine 10Base2-Leitung angeschlossen werden. Häufig werden die Abzweige eines 10Base5-Backbones als 10Base2 ausgeführt.

#### **10BaseT**

Beschreibt ein Twisted-Pair-Kabel für 10 MBaud. Hierbei wird das Netz sternförmig aufgebaut, so dass nun nicht mehr jeder Teilnehmer am gleichem Medium hängt. Dadurch führt ein Kabelbruch nicht mehr zum Ausfall des gesamten Netzes. Durch den Einsatz von Switches als Sternkoppler können Kollisionen vermindert oder bei Voll-Duplex Verbindungen auch vollständig vermieden werden.

#### **100BaseT**

Twisted-Pair-Kabel für 100 MBaud. Für die höhere Datengeschwindigkeit ist eine bessere Kabelqualität und die Verwendung entsprechender Hubs oder Switches erforderlich.

#### **10BaseF**

Der Standard 10BaseF beschreibt mehrere Lichtwellenleiter-Varianten.

#### **Kurzbezeichnung der Kabeltypen für 10BaseT und 100BaseT**

Twisted-Pair Kupferkabel für sternförmige Topologie, wobei der Abstand zwischen zwei Geräten 100 Meter nicht überschreiten darf.

#### **UTP**

Unshielded Twisted-Pair (nicht abgeschirmte, verdrillte Leitung) Dieser Kabeltyp gehört zur Kategorie 3 und sind für industrielle Umgebungen nicht empfehlenswert.

#### **S/UTP**

Screened/Unshielded Twisted-Pair (mit Kupfergeflecht abgeschirmte, verdrillte Leitung) Besitzen einen Gesamtschirm aus einem Kupfergeflecht zur Reduktion der äußeren Störeinflüsse. Dieses Kabel wird zum Einsatz mit dem Buskopplern empfohlen.

#### **FTP**

Foilesshielded Twisted-Pair (mit Alufolie abgeschirmte, verdrillte Leitung) Dieses Kabel hat eine alukaschierten Kunststoff-Folie-Gesamtschirm.

#### **S/FTP**

Screened/Foilesshielded Twisted-Pair (mit Kupfergeflecht und Alufolie abgeschirmte, verdrillte Leitung) Besitzt einen alukaschierten Gesamtschirm mit einem darüber liegenden Kupfergeflecht. Solche Kabel können eine Störleistungsunterdrückung bis zu 70dB erreichen.

## **BECKHOFF**

### **STP**

Shielded Twisted-Pair (abgeschirmte, verdrillte Leitung) Beschreibt ein Kabel mit Gesamtschirm ohne weitere Angabe der Art der Schirmung.

### **S/STP**

Screened/Shielded Twisted-Pair (einzeln abgeschirmte, verdrillte Leitung) Ein solche Bezeichnung kennzeichnet ein Kabel mit einer Abschirmung für jedes Leitungspaar sowie einen Gesamtschirm.

### **ITP**

Industrial Twisted-Pair

Ist von Aufbau dem S/STP ähnlich, besitzt allerdings im Gegensatz zum S/STP nur 2 Leitungspaare.

### <span id="page-12-0"></span>**3.3 Topologie**

<span id="page-12-1"></span>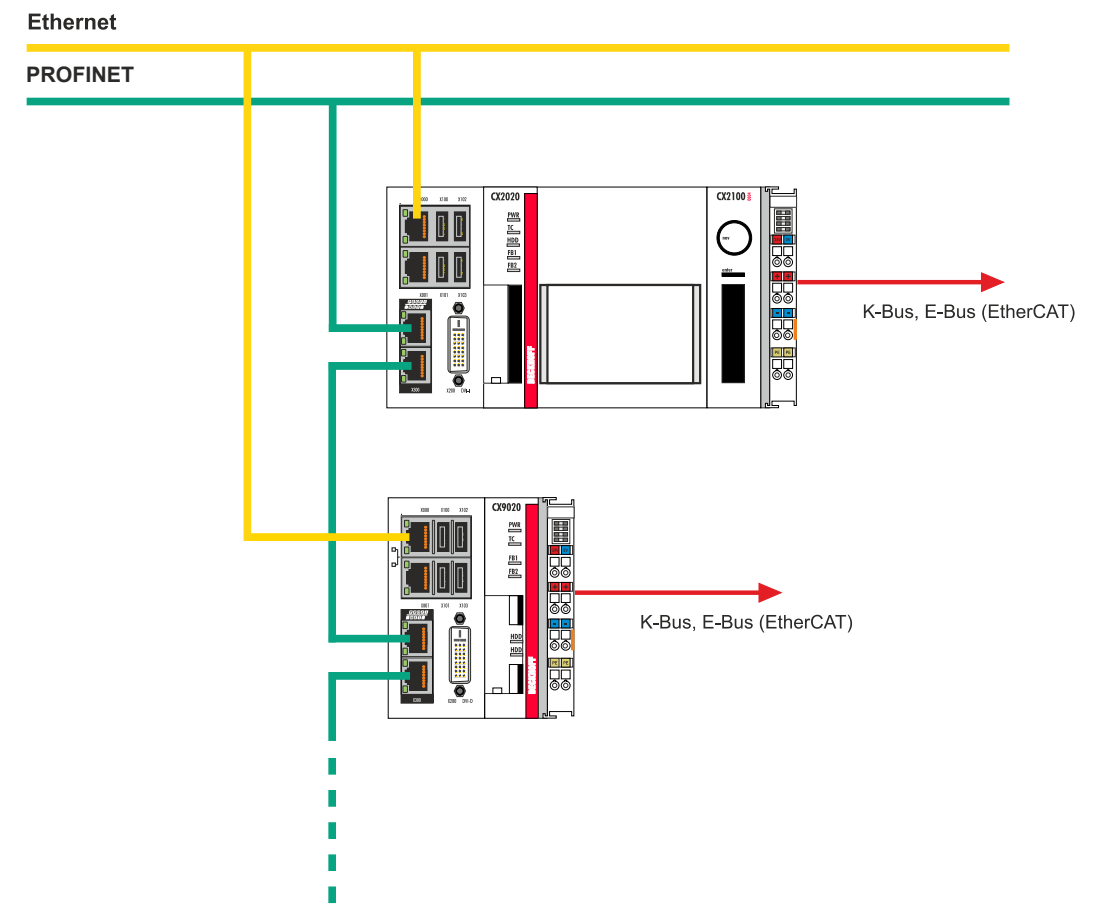

Abb. 1: Beispiel für eine PROFINET Topologie.

## <span id="page-13-0"></span>**4 TwinCAT Registerkarten**

In TwinCAT werden unter den Registerkarten Informationen und Einstellungen für die PROFINET-Schnittstelle einsortiert. In diesem Kapitel werden die wichtigsten TwinCAT Registerkarten beschrieben. Zusätzlich dazu wird gezeigt, wie die PROFINET-Schnittstelle unter TwinCAT in der Strukturansicht angezeigt wird.

Die Strukturansicht und die Registerkarten für eine PROFINET-Schnittstelle sind unter TwinCAT2 und TwinCAT3 identisch.

### <span id="page-13-1"></span>**4.1 Strukturansicht**

Ein PROFINET-Master und ein PROFINET-Slave werden wie folgt in der Strukturansicht angezeigt:

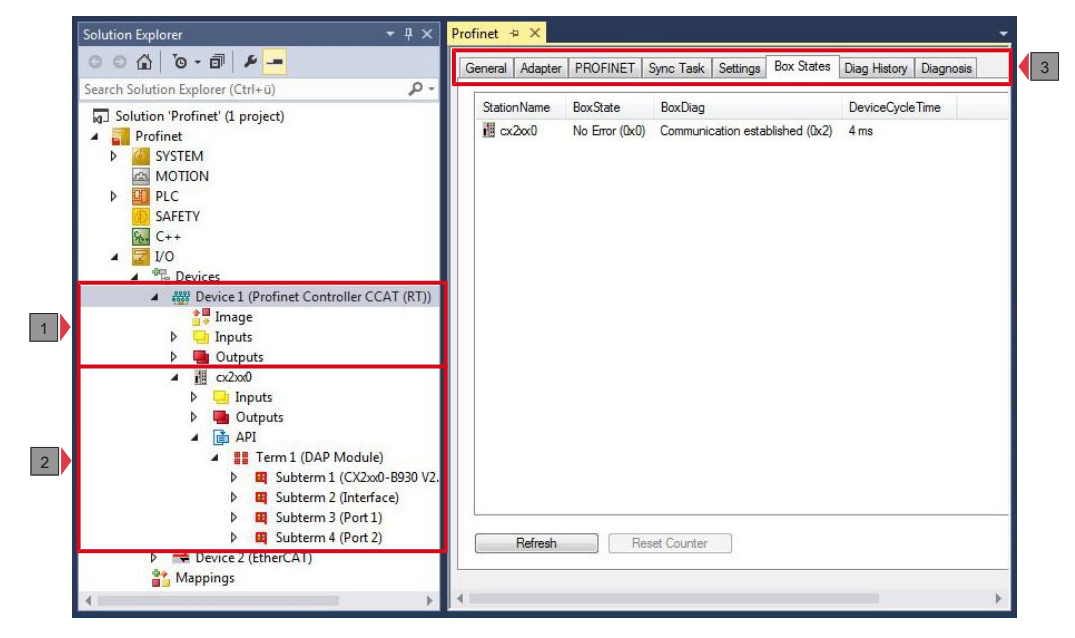

In diesem Beispiel wurde der Slave mit dem Master verbunden. Anschließend wurde in TwinCAT nach dem Master gescannt und der Master zusammen mit dem Slave in TwinCAT angefügt.

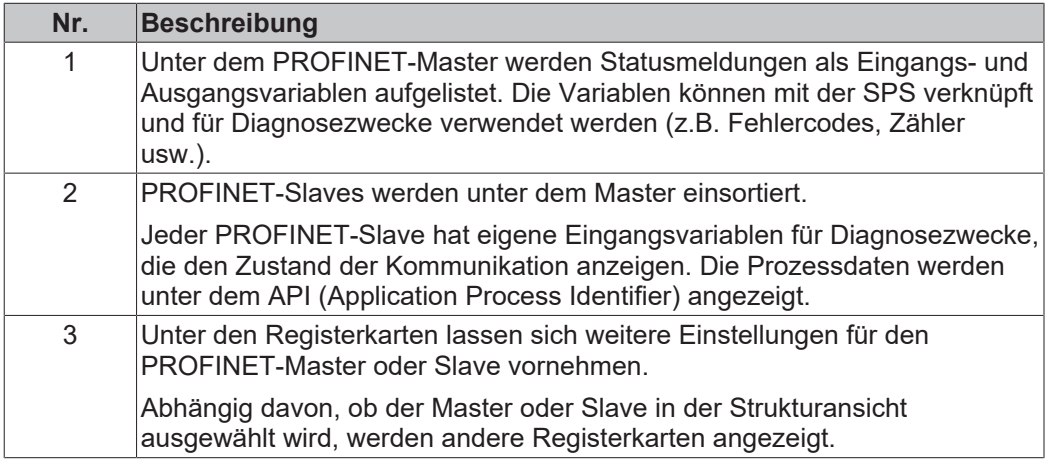

## **BECKHOFF**

Ein PROFINET-Slave und die dazugehörigen Registerkarten werden wie folgt in der Strukturansicht angezeigt:

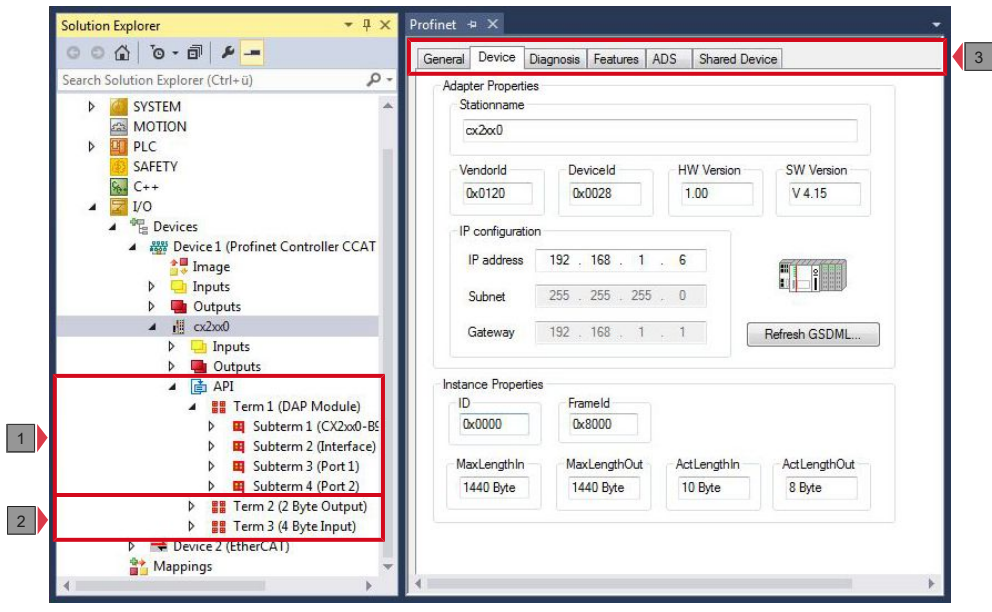

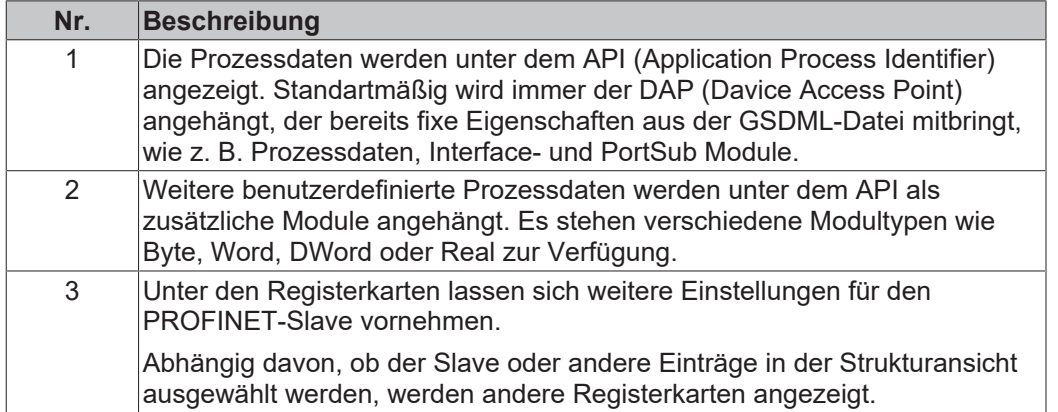

Wird das SPS-Prozessabbild eingelesen, können die Variablen für Statusmeldungen und die Variablen unter dem API (Application Process Identifier) mit den Variablen aus dem SPS-Programm verknüpft werden. Mit einem Doppelklick auf den Variablennamen in der Strukturansicht wird der Verknüpfungsdialog geöffnet. Die verknüpften Variablen werden mit einem kleinen Pfeilsymbol markiert.

Weitere Informationen zu TwinCAT finden Sie in der TwinCAT Dokumentation auf der Beckhoff Homepage: www.beckhoff.de

### <span id="page-15-0"></span>**4.2 Profinet-Master**

### <span id="page-15-1"></span>**4.2.1 PROFINET**

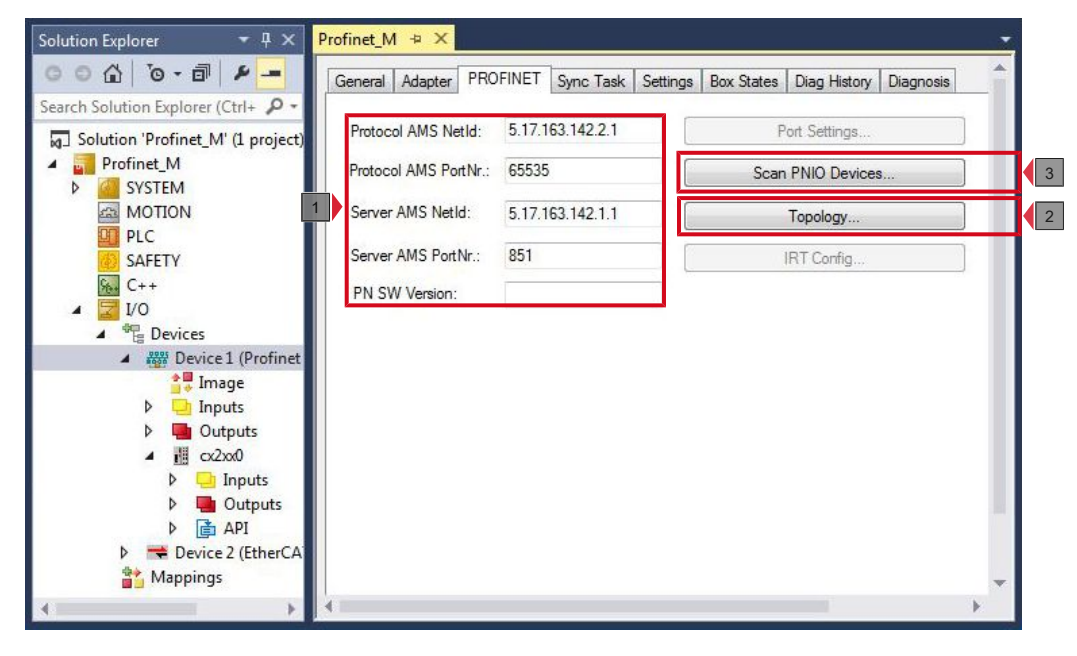

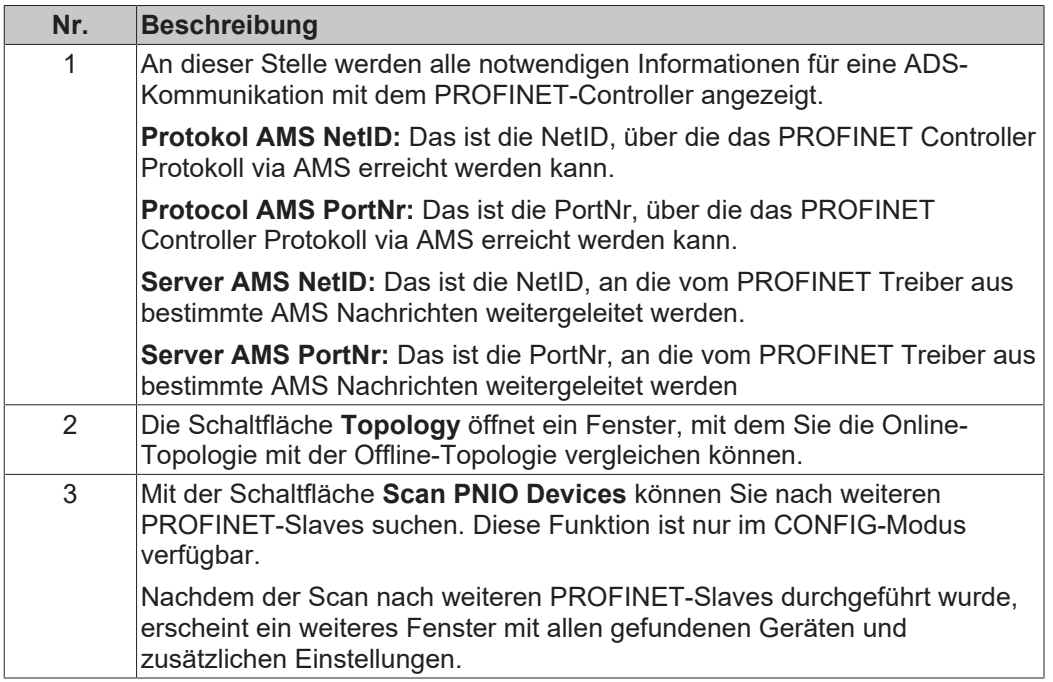

### <span id="page-16-0"></span>**4.2.2 Sync Task**

Das PROFINET-Controller Protokoll muss immer mit einer Task verknüpft werden. Mit der eingestellten Zykluszeit wird auch das Protokoll bearbeitet. Theoretisch kann der Controller über eine PLC- oder NC-Task mit bearbeitet werden. Wird aber beispielsweise ein PLC-Projekt gestoppt (z. B. durch Restart oder Debugging) hat das zur Folge, dass auch der PROFINET-Teil gestoppt wird. Um einen solchen Nebeneffekt zu vermeiden, ist es ratsam immer eine freilaufende Sync-Task anzulegen.

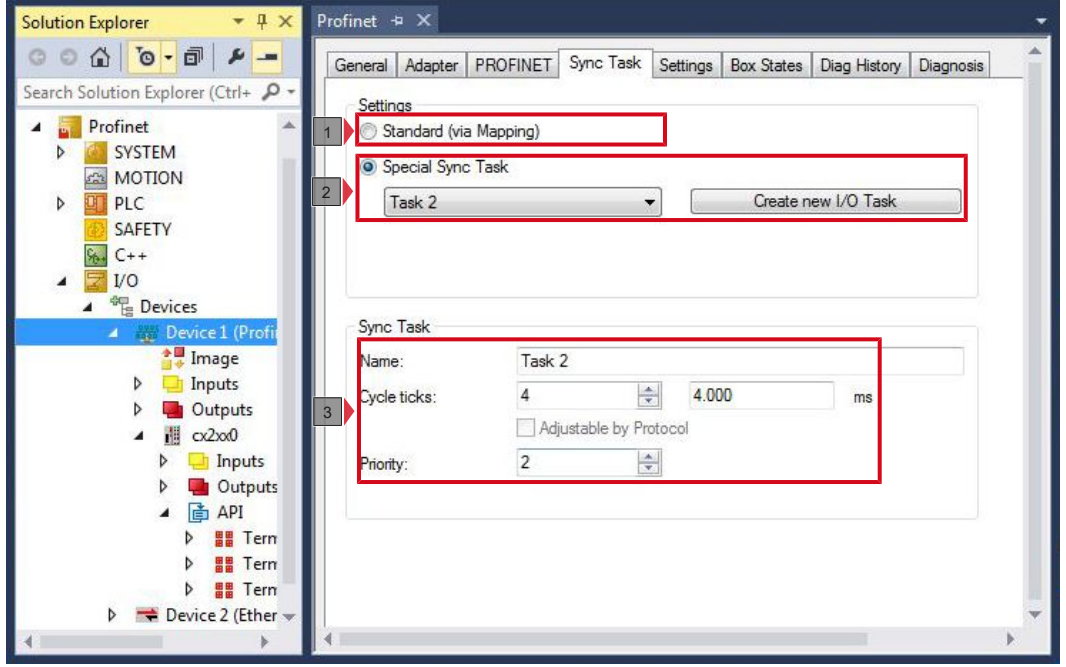

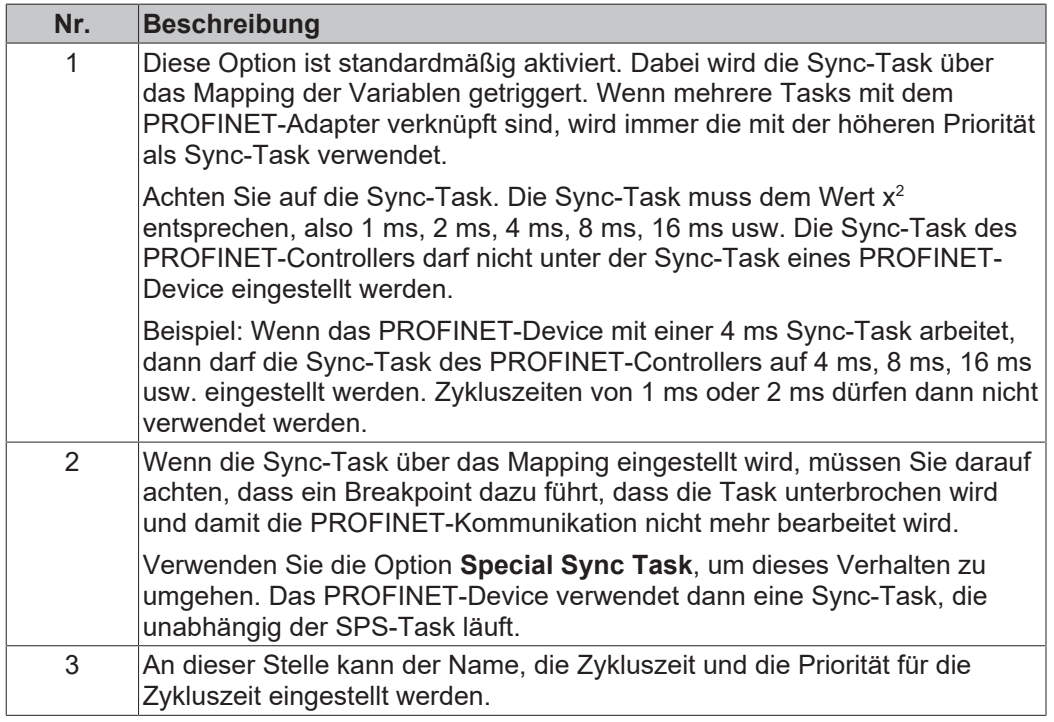

### <span id="page-17-0"></span>**4.2.3 Settings**

Die Registerkarte **Settings** enthält Einstellungen, die direkt den PROFINET-Controller betreffen.

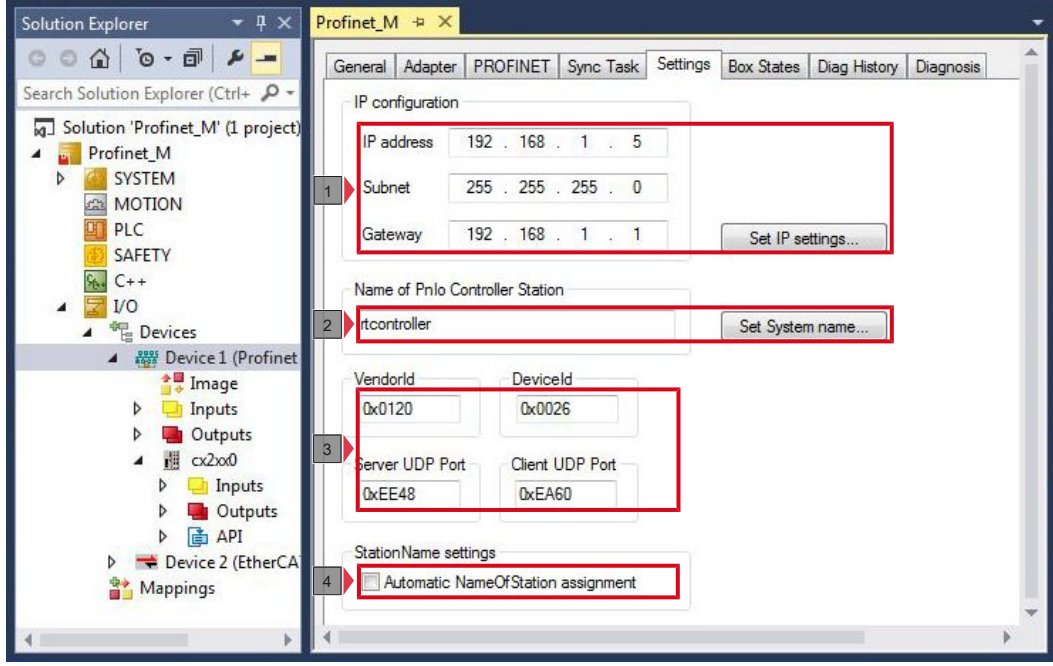

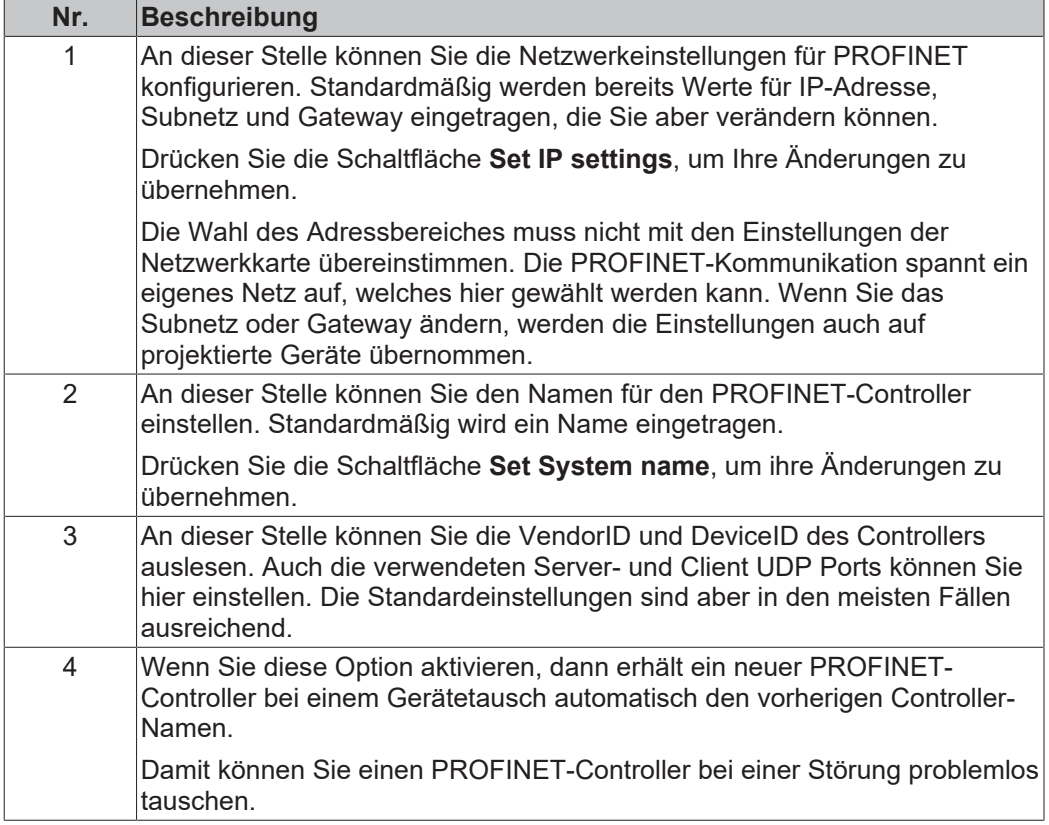

### <span id="page-18-0"></span>**4.3 Profinet-Slave**

### <span id="page-18-1"></span>**4.3.1 PROFINET**

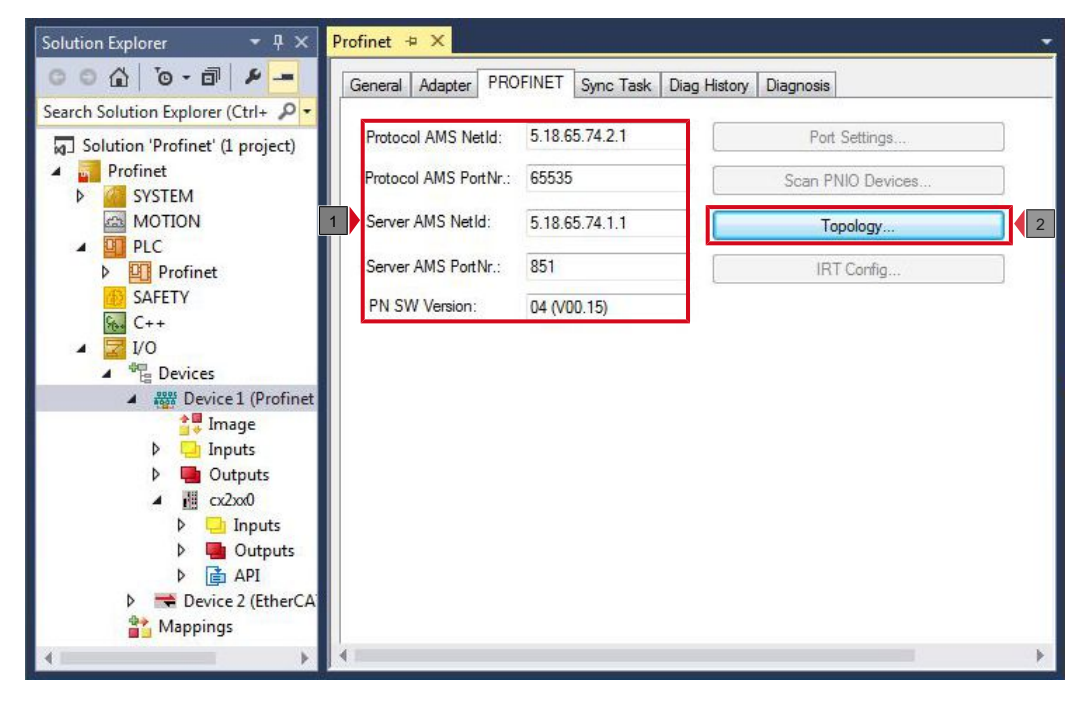

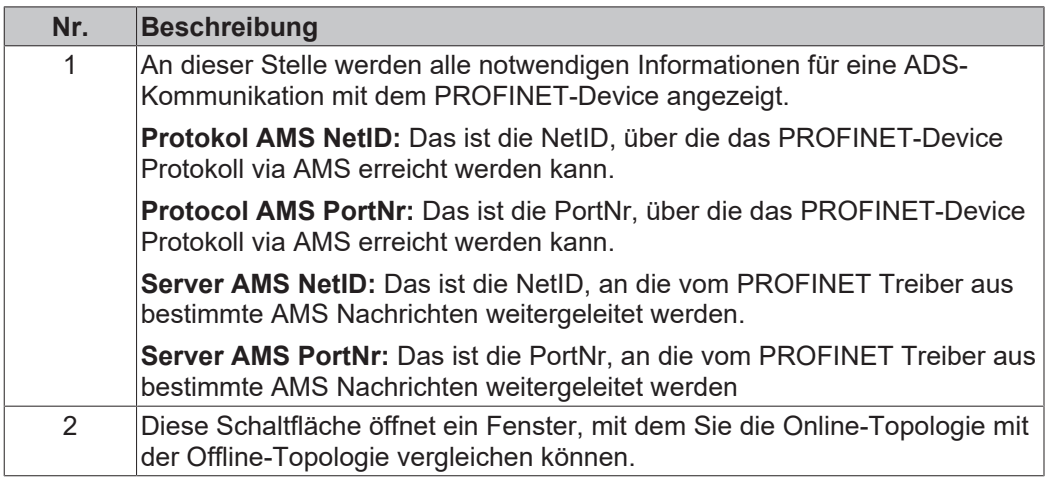

### <span id="page-19-0"></span>**4.3.2 Sync Task**

Die Sync-Task triggert die PROFINET-Task und damit die Geschwindigkeit mit der die PROFINET-Kommunikation arbeitet.

Achten Sie auf die Systemauslastung ihrer Embedded-PCs. Je kleiner die PROFINET-Zykluszeit ist, desto höher ist die gesamte Systemauslastung. Eine sehr hohe Systemauslastung kann dazu führen, dass eine ADS-Verbindung nicht mehr oft genug getriggert wird und es zum Aussetzen dieser Verbindung kommt.

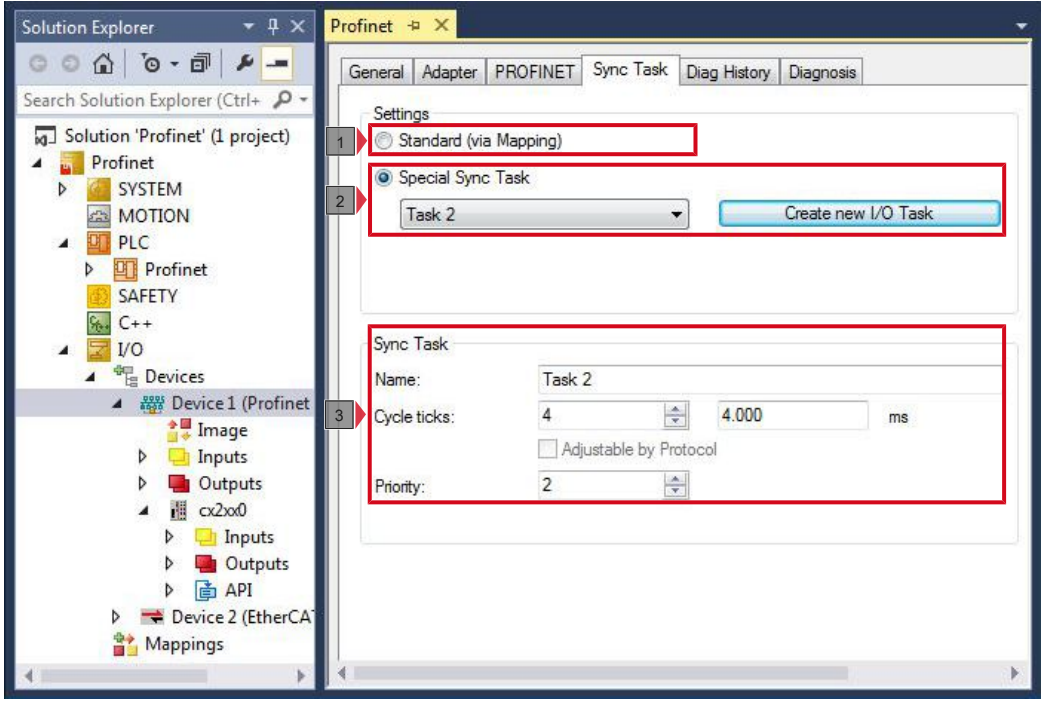

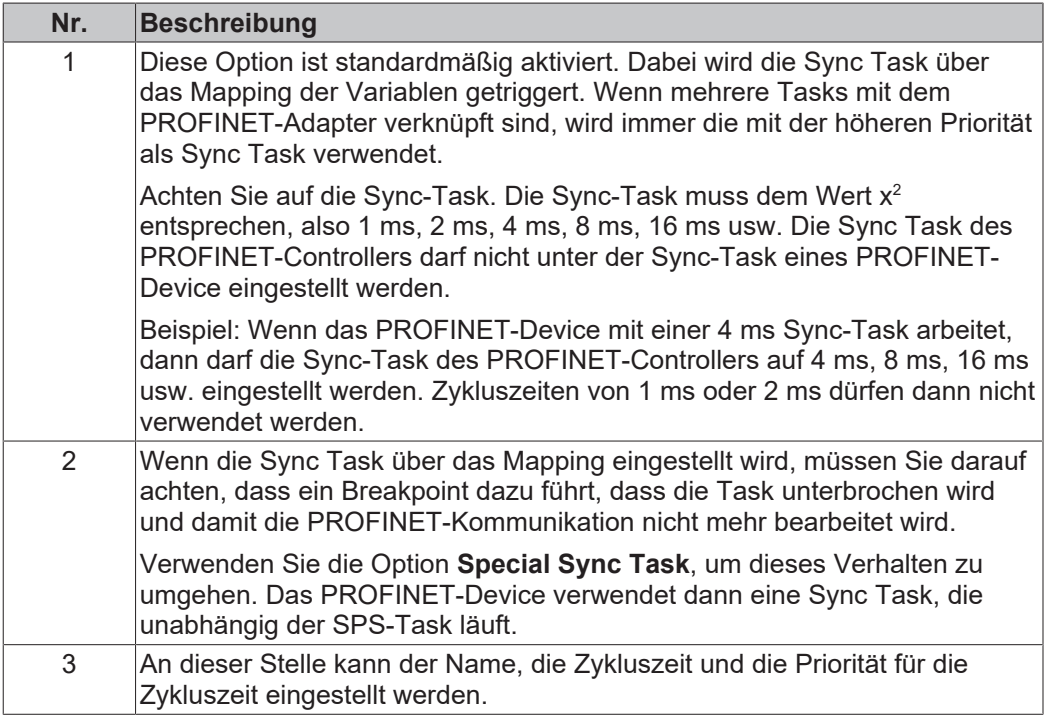

### <span id="page-20-0"></span>**4.3.3 Device**

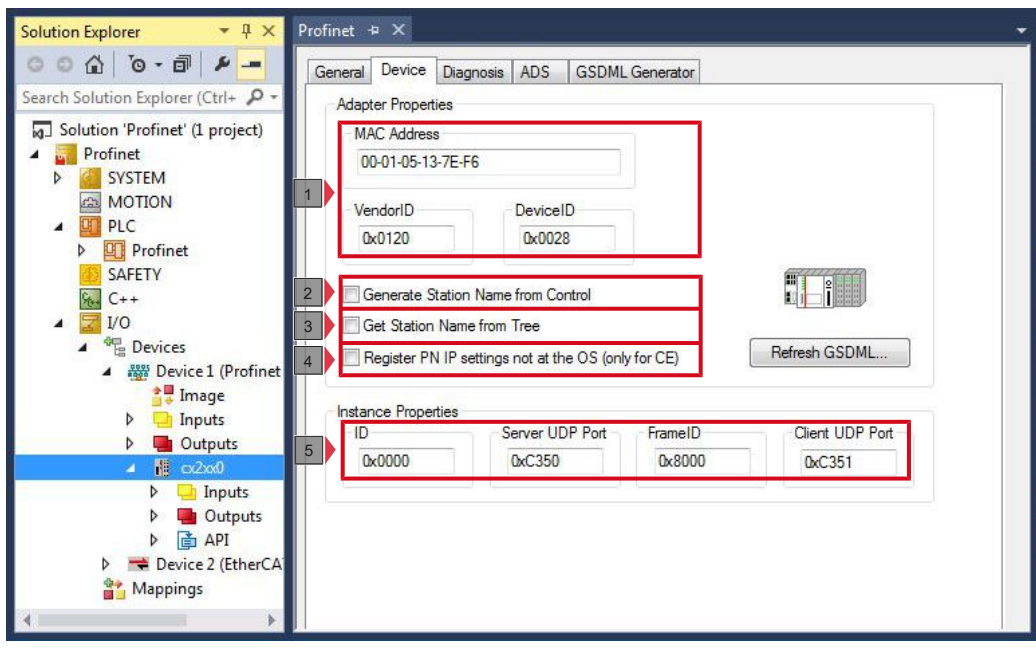

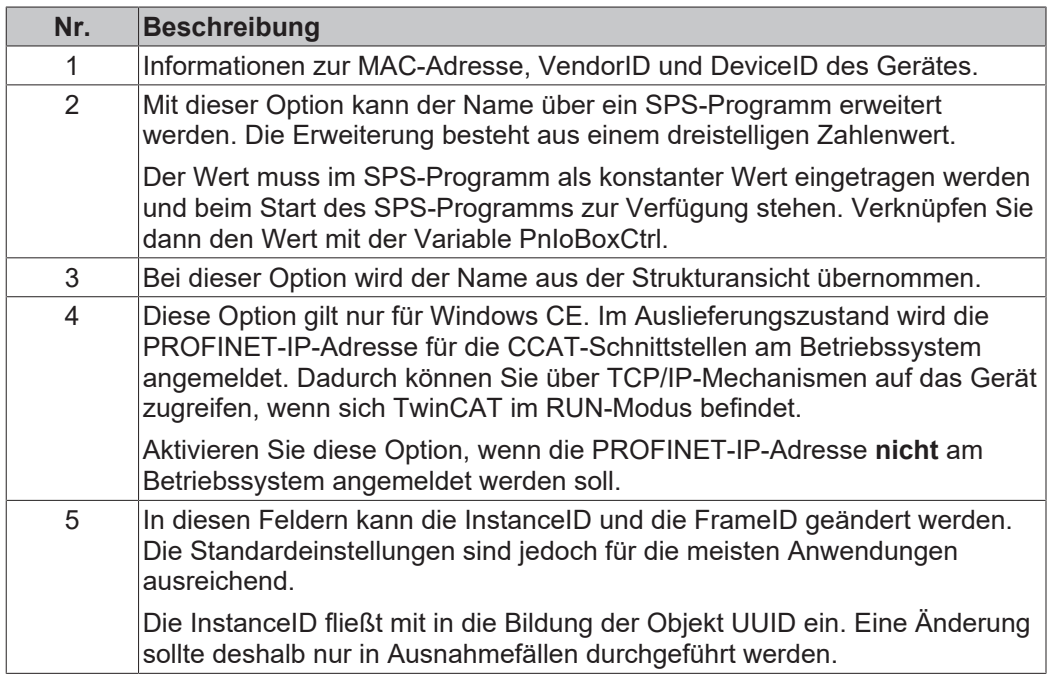

## <span id="page-21-0"></span>**5 Parametrieren und in Betrieb nehmen**

### <span id="page-21-1"></span>**5.1 Zielsysteme suchen**

Bevor Sie mit den Geräten arbeiten können, müssen Sie Ihren lokalen Rechner mit dem Zielgerät verbinden. Danach können Sie mit Hilfe der IP-Adresse oder dem Host Namen nach Geräten suchen.

Der lokale PC und die Zielgeräte müssen mit dem gleichen Netzwerk oder direkt über ein Ethernet Kabel miteinander verbunden werden. In TwinCAT kann auf diese Weise nach allen Geräten gesucht und anschließend projektiert werden.

Voraussetzungen für diesen Arbeitsschritt:

- TwinCAT 3 muss sich im Config Mode befinden.
- IP-Adresse oder Host Name des Gerätes.

#### **Suchen Sie nach den Geräten wie folgt:**

- 1. Klicken Sie oben im Menü auf **File > New > Project** und erstellen Sie ein neues TwinCAT XAE Projekt.
- 2. Klicken Sie links in der Strukturansicht auf **SYSTEM** und dann auf **Choose Target**.

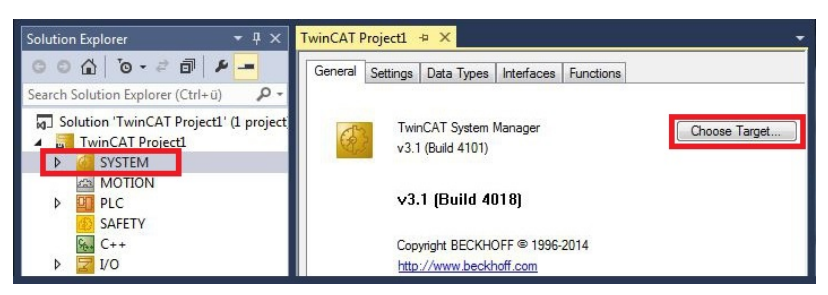

3. Klicken Sie auf **Search (Ethernet)**.

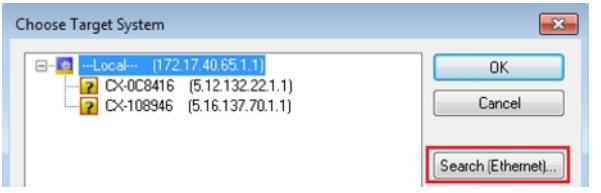

4. Tippen Sie im Feld **Enter Host Name / IP** den Host Namen oder die IP-Adresse des Gerätes ein und drücken Sie **[Enter]**.

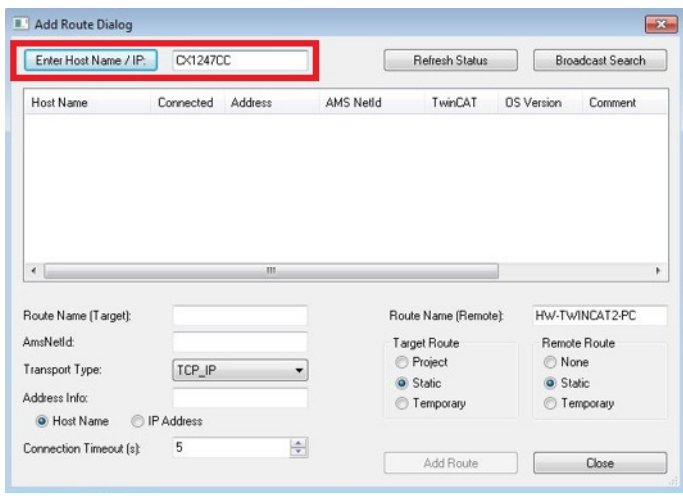

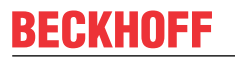

5. Markieren Sie das gefundene Gerät und klicken Sie auf **Add Route**.

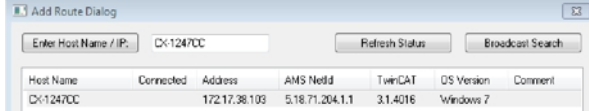

Das Fenster Logon Information erscheint.

Geben Sie im Feld **User Name** und im Feld **Password** den Benutzernahmen und das Passwort für den CX ein und klicken Sie auf **OK**.

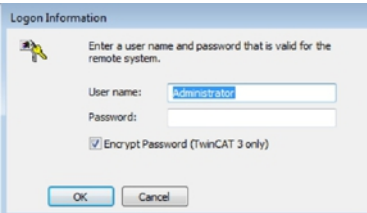

Als Standard ist bei den CXen folgende Information eingestellt: **User name:** Administrator **Password:** 1

6. Klicken Sie auf **Close**, wenn Sie keine weiteren Geräte suchen wollen und schließen damit das Add Route Fenster.

Das neue Gerät wird im Fenster Choose Target System angezeigt.

7. Markieren Sie das Gerät welches Sie als Zielsystem festlegen wollen und klicken Sie auf **OK**.

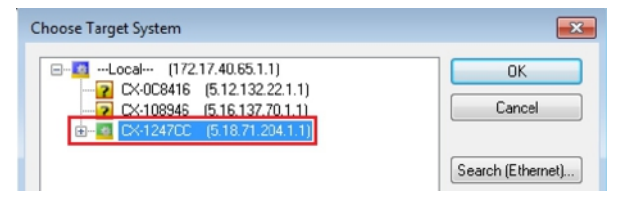

 $\Rightarrow$  Sie haben erfolgreich in TwinCAT nach einem Gerät gesucht und das Gerät als Zielsystem eingefügt. In der Menüleiste wird das neue Zielsystem mit dem Host Namen angezeigt.

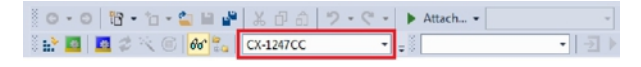

Mit dieser Vorgehensweise können Sie nach allen verfügbaren Geräten suchen und auch jederzeit zwischen den Zielsystemen wechseln. Als nächstes können Sie das Gerät in TwinCAT in die Strukturansicht anfügen.

## <span id="page-23-0"></span>**5.2 PROFINET-Slave anfügen**

In dem exemplarischen Aufbau wird ein PROFINET-Slave CX2020 mit Optionsschnittstelle B930 verwendet. Damit der PROFINET-Slave konfiguriert und später vom PROFINET-Master mit allen Ein-und Ausgängen erkannt wird, muss der PROFINET-Slave zuerst in TwinCAT angefügt werden.

Voraussetzungen für diesen Arbeitsschritt:

• Ein gescanntes und ausgewähltes Zielgerät mit PROFINET-Slave. In diesem Beispiel ist es der CX2020 mit Optionsschnittstelle B930.

### **Fügen Sie den PROFINET-Slave wie folgt ein:**

- 1. Starten Sie TwinCAT und öffnen Sie ein leeres Projekt.
- 2. Klicken Sie links in der Strukturansicht mit rechter Maustaste auf **Devices**.
- 3. Klicken Sie im Kontextmenü auf **Scan**.

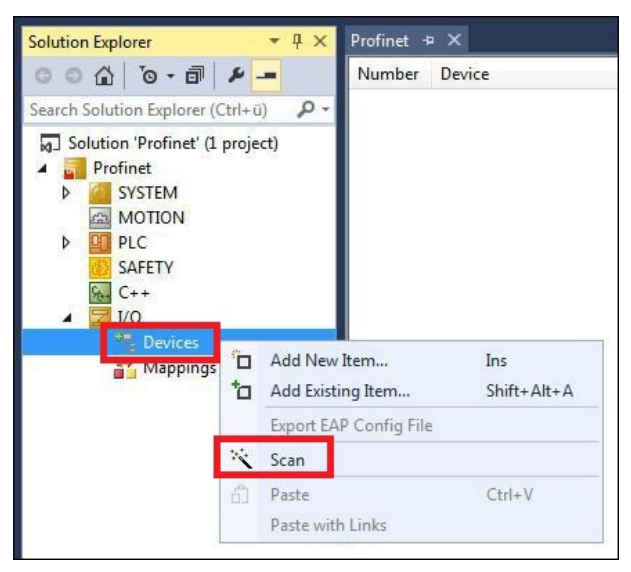

4. Wählen Sie die Geräte, die Sie verwenden wollen und bestätigen die Auswahl mit **OK**.

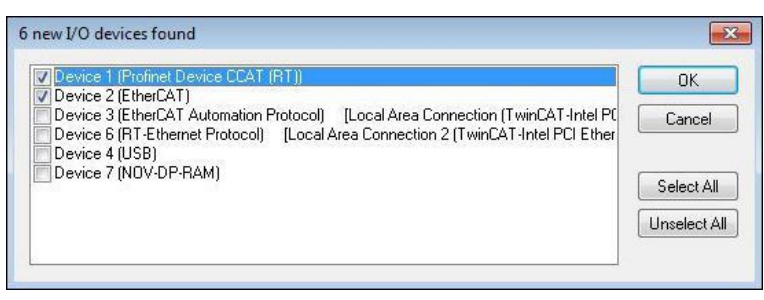

5. Bestätigen Sie die Anfrage mit Ja, um nach Boxen zu suchen. Das Device 1 (Profinet Device CCAT (RT)) wird eingebunden. Das Fenster Insert Device Box 1 erscheint.

**BECKHOFF** 

6. Wählen Sie das passende DAP-Modul aus, die der PROFINET-Master unterstützt und klicken Sie auf **OK**.

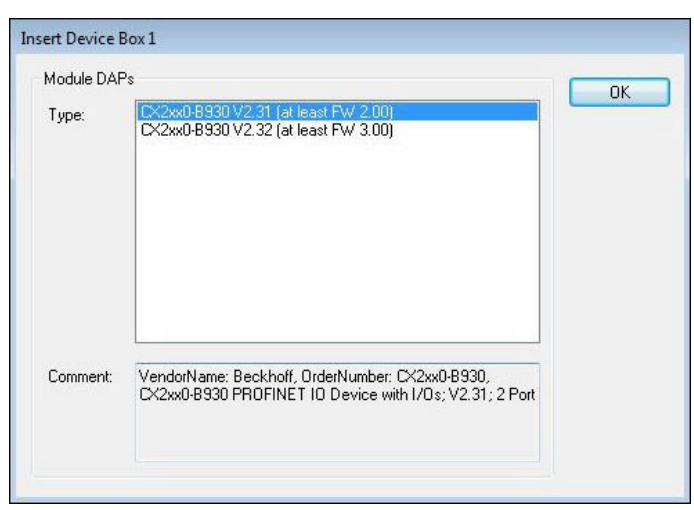

- 7. Klicken Sie bei der Anfrage, ob FreeRun aktiviert werden soll, auf Ja.
- ð Der PROFINET-Slave wurde erfolgreich in TwinCAT 3 angefügt und wird in der Strukturansicht mit den Ein- und Ausgängen angezeigt.

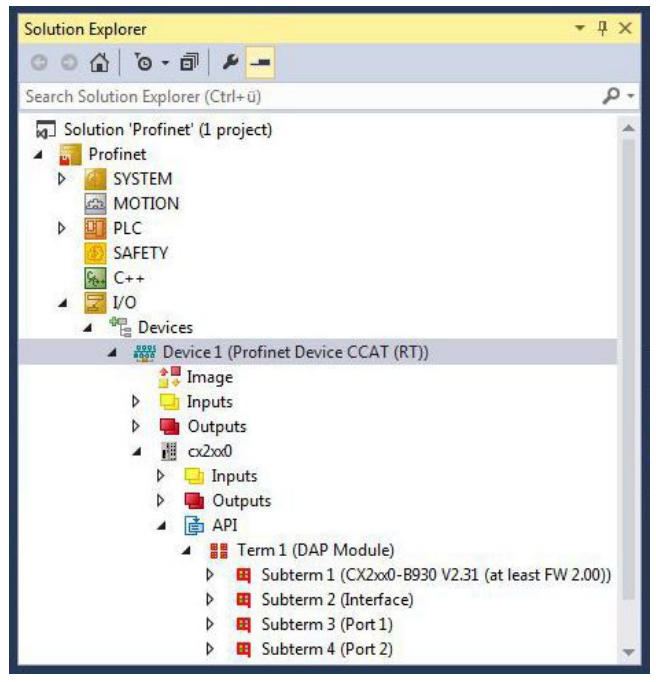

Im nächsten Schritt können Sie die Prozessdaten konfigurieren.

### <span id="page-25-0"></span>**5.3 Prozessdaten konfigurieren**

Sie können die Prozessdaten konfigurieren, die über PROFINET übertragen werden sollen. Dabei stehen Ihnen verschiedene Modultypen wie z. B. Byte, Word, DWord oder Real in verschiedenen Längen zur Verfügung. Die Modultypen werden in der Strukturansicht des Systemmanagers unter dem API (Application Prozess Identifier) angelegt.

Voraussetzungen:

• Ein PROFINET-Slave angefügt in TwinCAT

### **Konfigurieren Sie die Prozessdaten wie folgt:**

- 1. Klicken Sie links in der Strukturansicht mit der rechten Maustaste auf **API**.
- 2. Klicken Sie im Kontextmenü auf **Add New Item**.

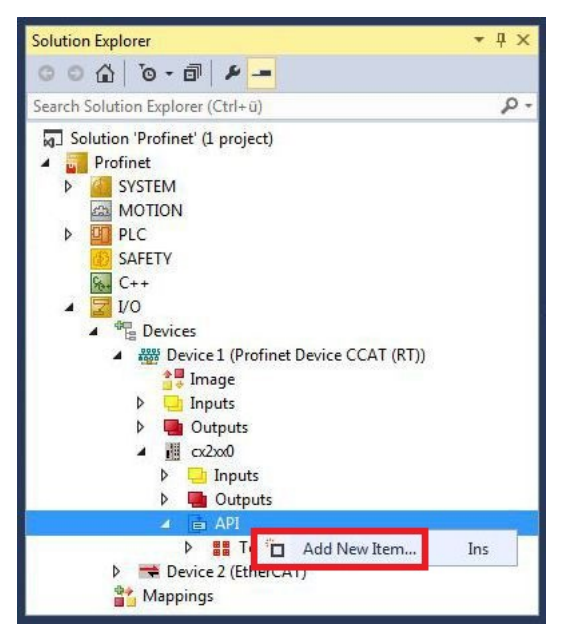

3. Wählen Sie das gewünschte Modul aus und geben Sie im Feld **Multiple** die Anzahl der Module an. TwinCAT verwendet die GSDML-Datei unter: *C:\TwinCAT\3.1\Config\Io\Profinet*

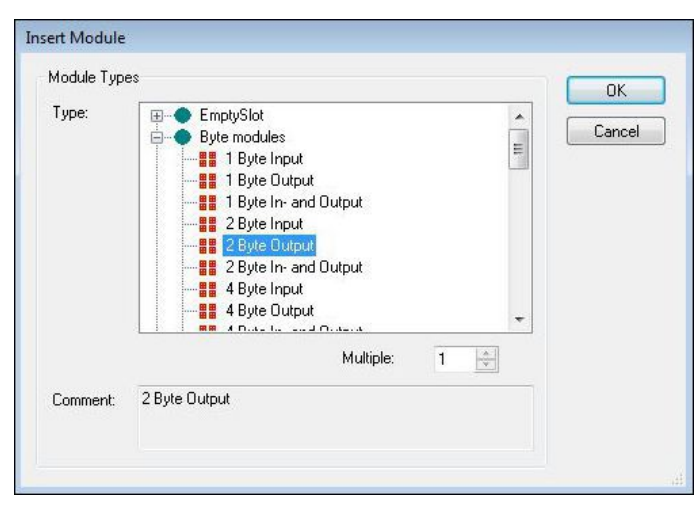

 $\Rightarrow$  Das Modul wird in der gewünschten Anzahl unter dem API (Application Prozess Identifier) angelegt. Im nächsten Schritt können Sie entweder die Prozessdaten drehen, einen virtuellen Slave anlegen oder als nächstes ein PLC-Projekt erstellen.

### <span id="page-26-0"></span>**5.4 Prozessdaten drehen**

Die Prozessdaten werden standardmäßig im Intel Format übertragen. Wenn Sie die Daten im Motorola Format benötigen, müssen die Daten entsprechend gedreht werden. In diesem Arbeitsschritt wird gezeigt, wie die Daten in TwinCAT gedreht werden.

Wenn Sie das Standardformat benötigen, können Sie diesen Arbeitsschritt überspringen.

Voraussetzungen für diesen Arbeitsschritt:

• Ein fertig parametrierter Slave.

#### **Drehen Sie die Prozessdaten wie folgt:**

- 1. Klicken Sie rechts in der Strukturansicht auf eine Variable, deren Daten gedreht werden müssen.
- 2. Klicken Sie auf die Registerkarte **Flags**.

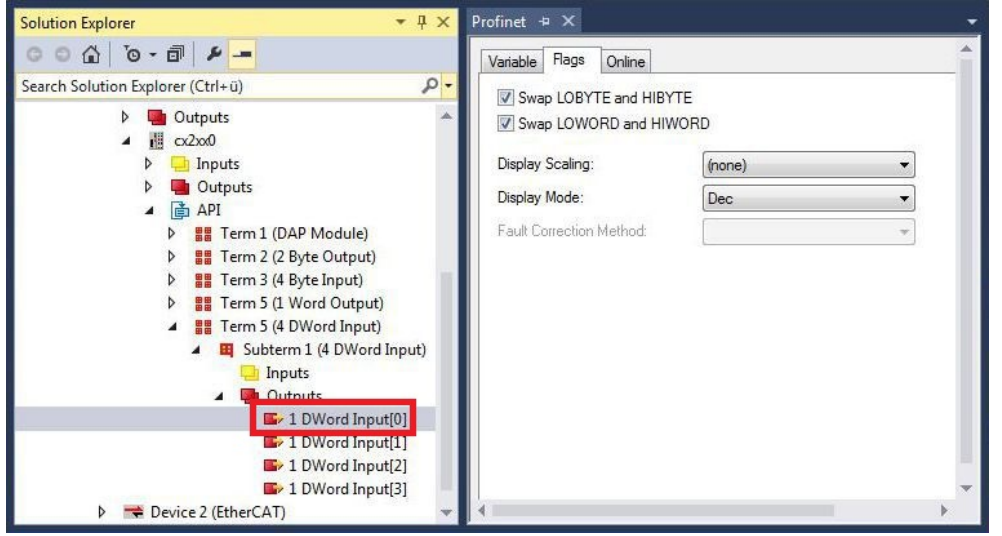

3. Klicken Sie auf die Option, die Sie benötigen. Bei WORD Variablen können Sie nur LOBYTE- und HIBYTE tauschen. Bei DWORD Variablen können Sie zusätzlich das WORD tauschen.

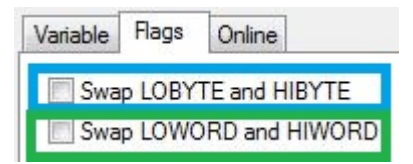

ð Auf diese Weise können Sie Prozessdaten drehen. Benutzen Sie das folgende Beispiel, um zu sehen, wie sich die Daten bei den einzelnen Optionen verändern. Beispiel für DWORD.

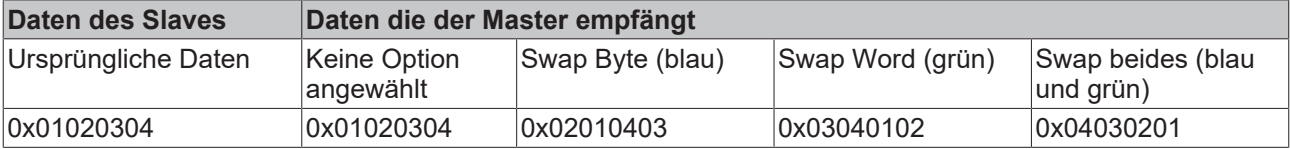

Die Daten können auch im PLC-Projekt mit dem Befehl ROR gedreht werden. Beispiel für ST: VarProfinet:=ROR(VarAnalog,8); (\*Beide Variablen vom Typ WORD\*)

### <span id="page-27-0"></span>**5.5 Virtuellen Slave anlegen**

Es können zusätzliche virtuelle Slaves auf der gleichen Hardware-Schnittstelle angelegt werden. Dadurch können mehr Daten mit einem PROFINET-Master ausgetauscht oder eine Verbindung mit einem zweiten PROFINET-Master angelegt werden.

Jeder virtuelle Slave bekommt über TwinCAT eine eigene Adresse und wird für den PROFINET-Master wie ein eigenständiges Gerät konfiguriert.

Voraussetzungen für diesen Arbeitsschritt:

• Ein PROFINET-Slave angelegt in TwinCAT.

#### **Legen Sie einen virtuellen Slave wie folgt an:**

- 1. Klicken Sie links in der Strukturansicht mit der rechten Maustaste auf das PROFINET-Device.
- 2. Klicken Sie auf **Add New Item**.

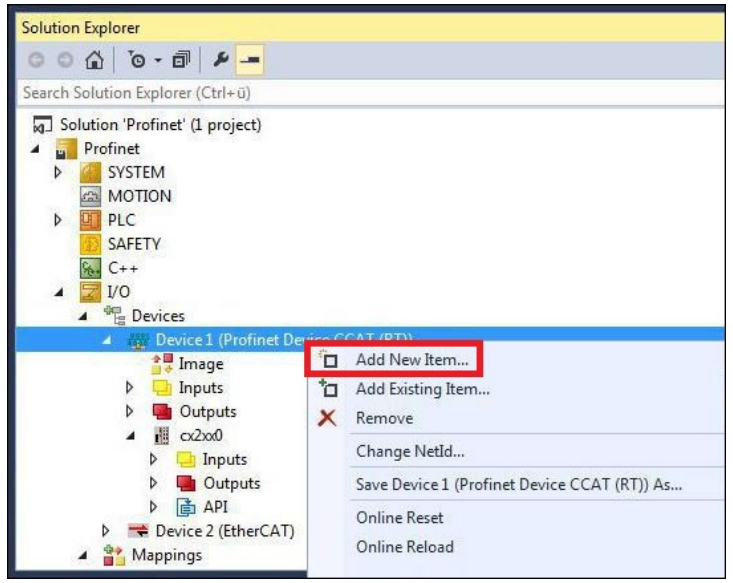

3. Wählen Sie die passende Box aus, z. B. den CX2xx0 (Embedded-PC) wenn Sie einen Embedded-PC CX20xx mit PROFINET-Optionsschnittstelle verwenden.

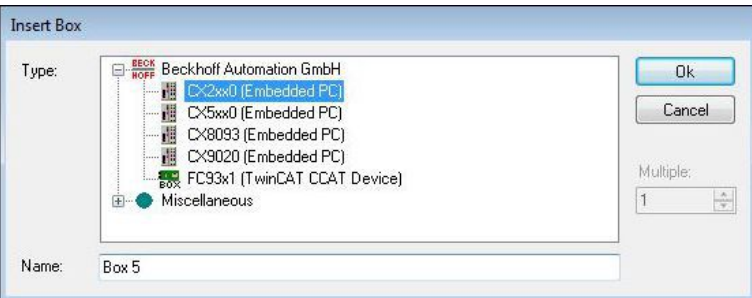

ð Der virtuelle PROFINET-Slave wird in der Strukturansicht angelegt. Für den virtuellen Slave können Sie jetzt eigene Prozessdaten konfigurieren.

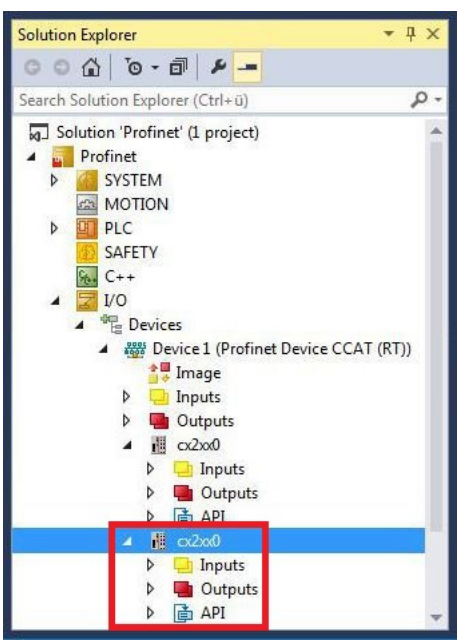

Die MAC-Adresse des virtuellen Slaves ist editierbar. Achten Sie darauf, dass die MAC-Adresse nur einmal im System vorkommt. Die IP-Adresse wird vom PROFINET-Master vergeben

## <span id="page-29-0"></span>**5.6 PLC-Projekt erstellen**

In den nächsten Schritten wird beschrieben, wie Sie ein PLC-Projekt in TwinCAT erstellen und in der Strukturansicht einfügen.

Voraussetzungen für diesen Arbeitsschritt:

• Ein neu angelegtes TwinCAT XAE Projekt.

### **Erstellen Sie ein PLC-Projekt wie folgt:**

- 1. Klicken Sie in der Strukturansicht mit der rechten Maustaste auf **PLC**.
- 2. Klicken Sie im Kontextmenü auf **Ad New Item** und wählen Sie das **Standard PLC Project**.

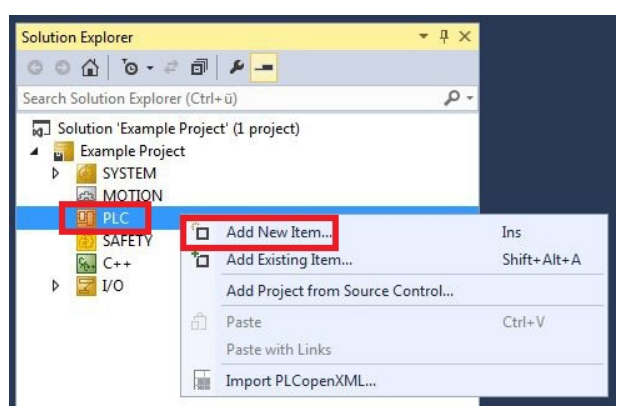

3. Klicken Sie in der Strukturansicht auf das neu erstellte PLC-Projekt und dann unter **POUs** doppelt auf **MAIN (PRG)**.

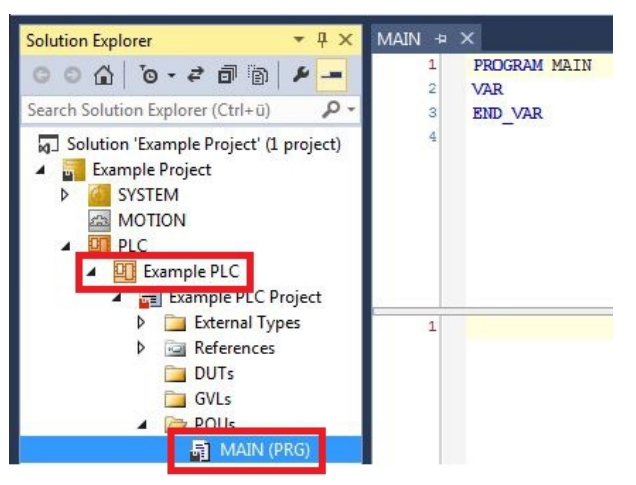

4. Schreiben Sie ein kleines Programm wie im folgenden Bild.

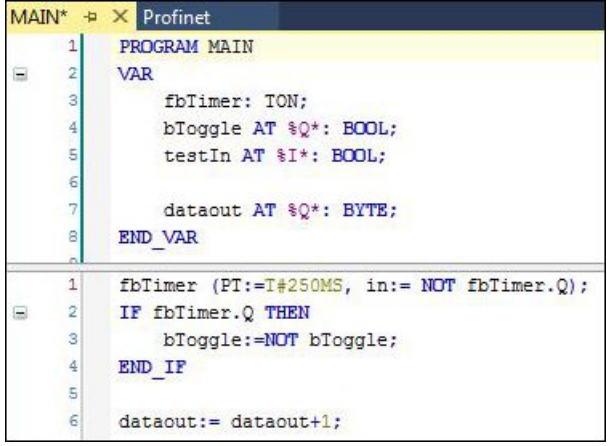

## **BECKHOFF**

5. Klicken Sie in der Strukturansicht mit der rechten Maustaste auf das PLC-Projekt und dann im Kontextmenü auf **Build**.

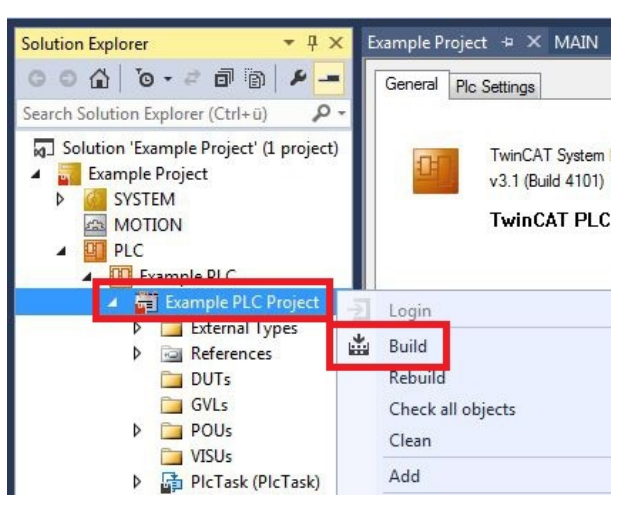

ð Sie haben erfolgreich ein PLC-Projekt erstellt und das Projekt in TwinCAT angefügt. Es wird eine PLC-Instanz mit den Variablen für die Eingänge und Ausgänge aus dem PLC-Projekt erstellt.

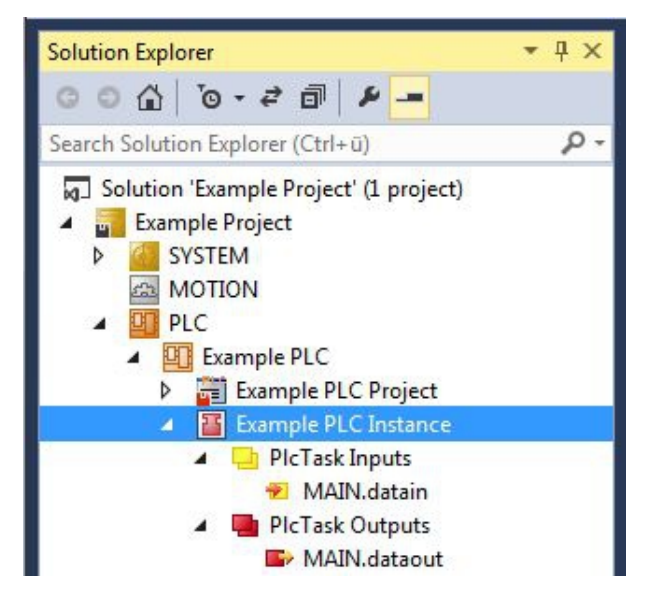

Im nächsten Schritt können Sie die Variablen mit der Hardware verknüpfen.

## <span id="page-31-0"></span>**5.7 Variablen verknüpfen**

Wurde das PLC-Projekt erfolgreich im System Manager angefügt, können die Sie die neu angelegten Einund Ausgangsvariablen aus dem PLC-Projekt mit den Ein- und Ausgängen Ihrer Hardware verknüpfen.

Voraussetzungen für diesen Arbeitsschritt:

• Ein angefügtes PLC-Programm in TwinCAT.

### **Verknüpfen Sie die Variablen wie folgt:**

1. Klicken Sie doppelt auf die Ein- bzw. Ausgangsvariablen in der Strukturansicht unter **PLC**. Das Fenster **Attach Variable** erscheint und zeigt an, welche Eingänge bzw. Ausgänge mit den Variablen aus dem PLC-Projekt verknüpft werden können.

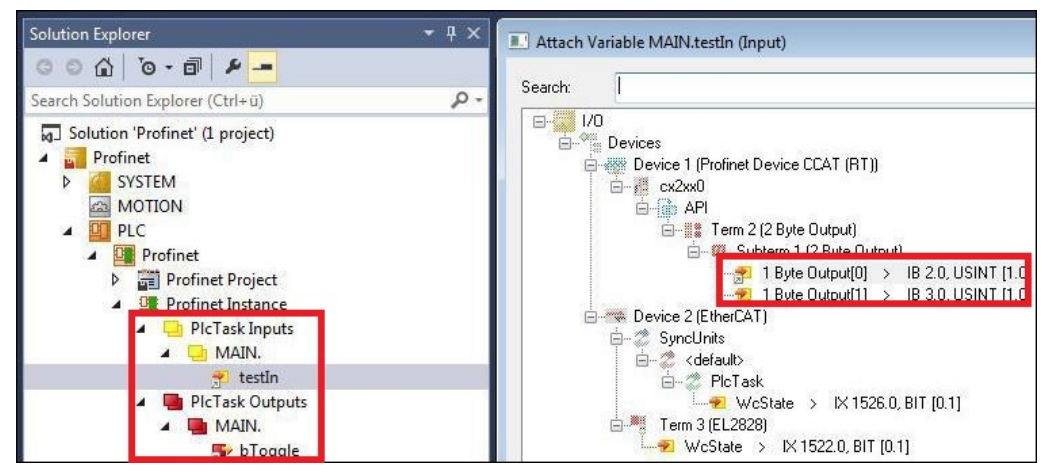

2. Klicken Sie doppelt im Fenster **Attach Variable** auf die Ein bzw. Ausgänge der Hardware. Verknüpfen Sie die Eingangsvariablen mit den Eingängen und die Ausgangsvariablen mit den Ausgängen der Hardware.

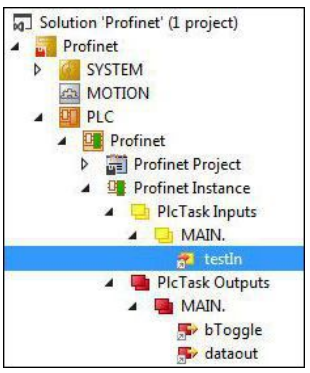

Bereits verknüpfte Variablen werden in TwinCAT mit einem kleinen Pfeilsymbol markiert.

3. Klicken Sie in der Symbolleiste auf **Activate Configuration**.

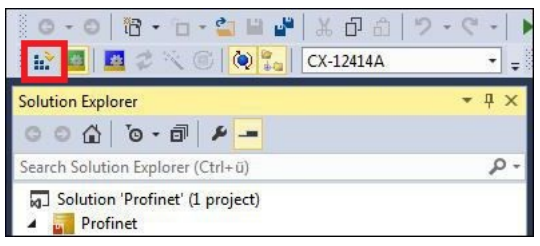

Bestätigen Sie die Anfrage, ob TwinCAT im Free Run Modus gestartet werden soll, mit **Ja**.

 $\Rightarrow$  Sie haben erfolgreich Variablen mit der Hardware verknüpft. Mit Activate Configuration wird die aktuelle Konfiguration gesichert und aktiviert.

Als nächstes kann die Konfiguration auf den CX geladen werden, um TwinCAT automatisch im Run Modus und dann das PLC-Projekt zu starten.

### <span id="page-32-0"></span>**5.8 Konfiguration auf CX laden**

Wenn Variablen verknüpft sind, kann die Konfiguration gespeichert und auf den CX geladen werden. Das hat den Vorteil, dass das PLC-Projekt automatisch geladen und gestartet werden kann, wenn der CX eingeschaltet wird. Der Start des zuvor erstellten PLC-Projekts kann damit automatisiert werden.

Voraussetzungen für diesen Arbeitsschritt:

- Ein fertiges und im System Manager angefügtes PLC-Projekt.
- Variablen aus dem PLC-Projekt verknüpft mit der Hardware im System Manager.
- Ein CX ausgewählt als Zielsystem.

### **Laden Sie die Konfiguration aus dem System Manager wie folgt auf den CX:**

- 1. Klicken Sie links in der Strukturansicht auf **SYSTEM**.
- 2. Klicken Sie auf die Registerkarte **Settings**.

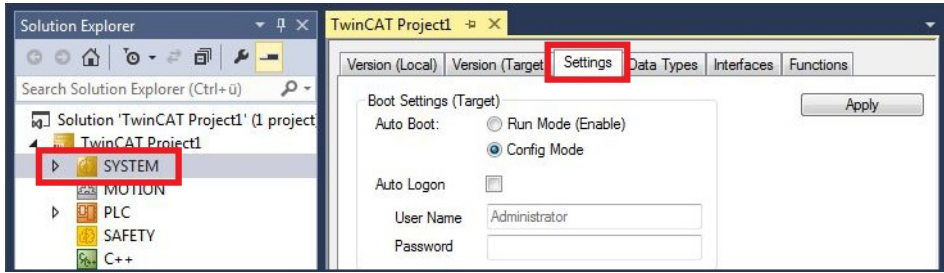

3. Wählen Sie unter Boot Settings die Option **Run Mode (Enable)** und Aktivieren Sie das Kontrollkästchen **Auto Logon**.

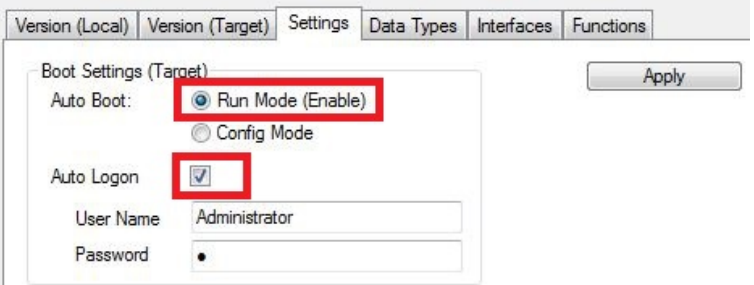

- 4. Geben Sie im Feld **User Name** und im Feld **Password** den Benutzernahmen und das Passwort für den CX ein.
- 5. Klicken Sie auf **Apply**.
- 6. Klicken Sie links in der Strukturansicht unter **PLC** mit der rechten Maustaste auf das PLC-Projekt.

7. Klicken Sie im Kontextmenü auf **Autostart Boot Project**. Die Eistellung wird markiert

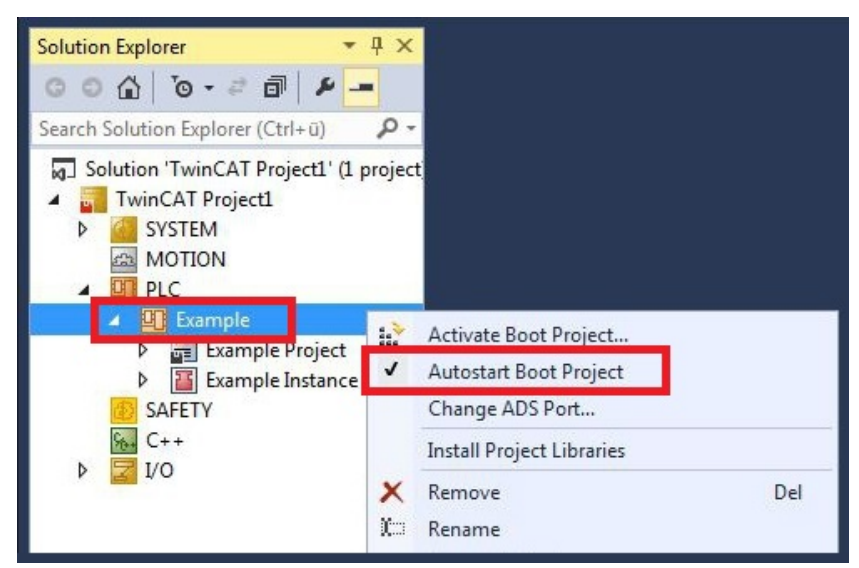

- 8. Klicken Sie in der Strukturansicht mit der rechten Maustaste auf den Projektordner.
- 9. Klicken Sie im Kontextmenü auf **Auto Save to Target as Archive**. Die Einstellung wird markiert.

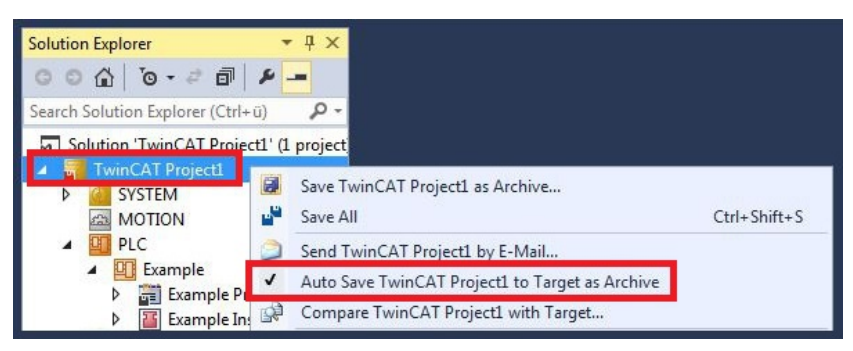

 $\Rightarrow$  Sie haben erfolgreich die Konfiguration auf den CX geladen. Ab jetzt wird bei jedem Start TwinCAT im Run Mode und das PLC-Projekt gestartet.

Als nächstes kann der Master in einem neuen Projekt im System Manager angefügt und über den Master nach den fertig eingerichteten Slaves gesucht werden.

### <span id="page-34-0"></span>**5.9 PROFINET-Master anfügen**

Der PROFINET-Master wird wie der PROFINET-Slave im TwinCAT System Manager angefügt. Über den Master können Sie dann nach allen angeschlossenen Slaves suchen. Im Folgenden wird gezeigt, wie Sie einen PROFINET-Master in TwinCAT anfügen.

Voraussetzungen für diesen Arbeitsschritt:

- TwinCAT muss sich im Config Mode befinden.
- Ein ausgewähltes Zielsystem (in diesem Beispiel ist es der Embedded-PC CX5020-M930)

#### **Fügen Sie einen PROFINET-Master wie folgt an:**

- 1. Klicken Sie links in der Strukturansicht mit rechter Maustaste auf **Devices**.
- 2. Klicken Sie im Kontextmenü auf **Scan**.

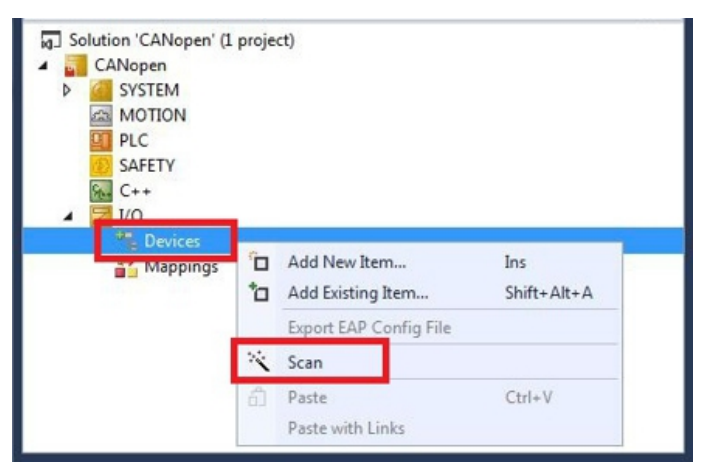

3. Wählen Sie die Geräte, die Sie verwenden wollen und bestätigen die Auswahl mit **OK**.

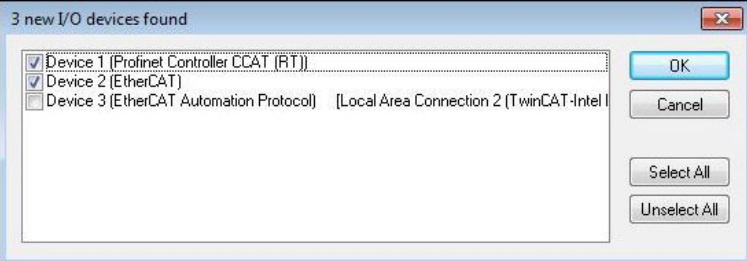

4. Bestätigen Sie die Anfrage mit Ja, um nach Boxen zu suchen. Das Fenster **Scan Devices** erscheint.

5. Wählen Sie die PROFINET-Slaves aus, die Sie verwenden möchten und klicken Sie auf **Add Devices**.

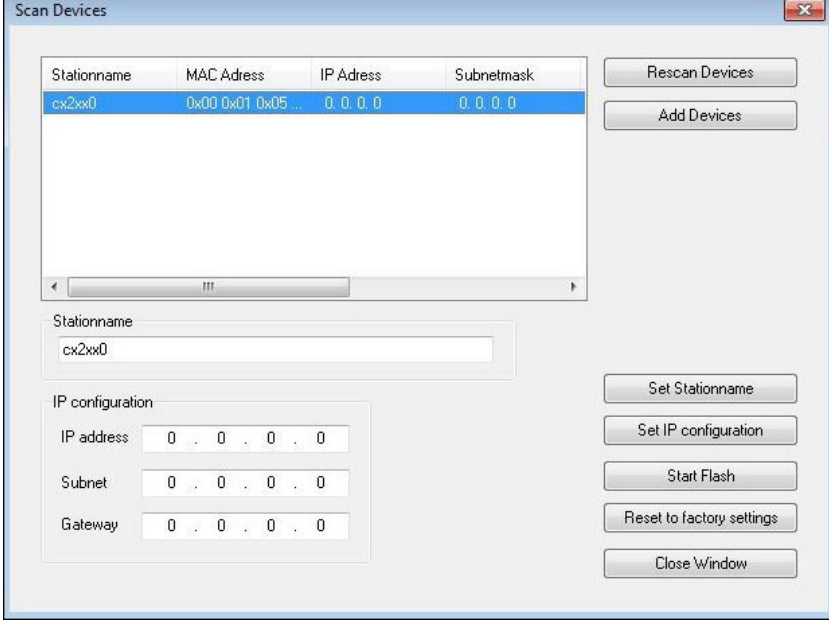

 $\Rightarrow$  Die ausgewählten PROFINET-Slaves werden anschließend links in der Strukturansicht angezeigt. Ausgehend vom PROFINET-Master bekommen die PROFINET-Slaves eine IP-Adresse zugewiesen.

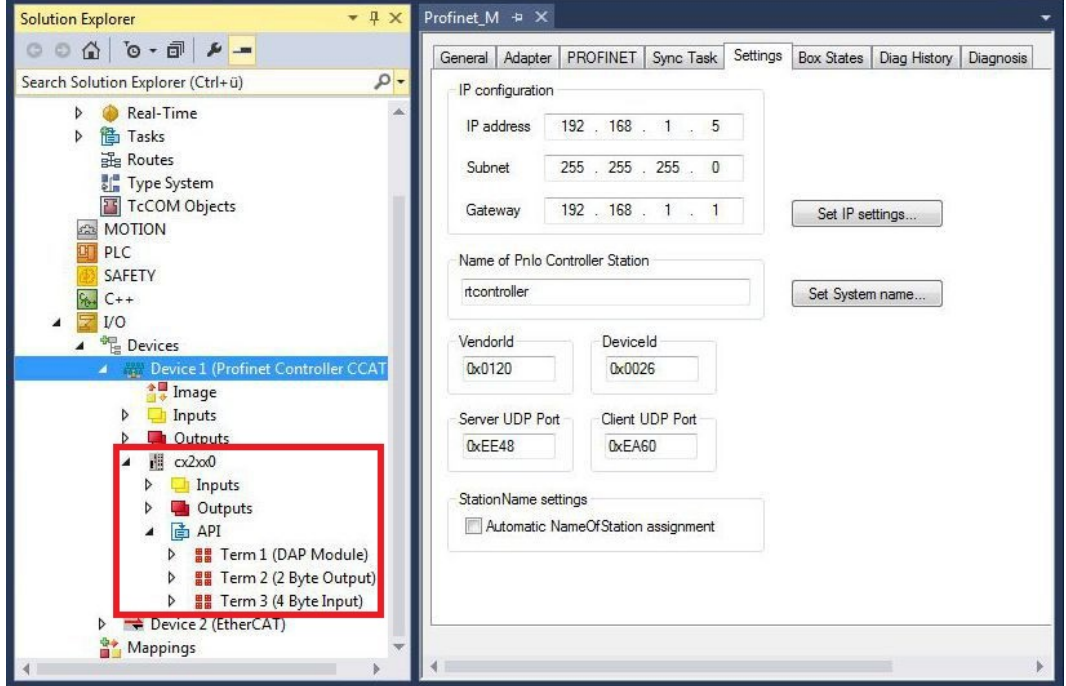

Sollten Sie nicht alle PROFINET-Slaves finden, müssen Sie die Verkabelung überprüfen und erneut nach den PROFINET-Slaves suchen.

## <span id="page-36-0"></span>**6 Fehlerbehandlung und Diagnose**

### <span id="page-36-1"></span>**6.1 Diagnose-LEDs**

<span id="page-36-2"></span>*Tab. 1: PN Diagnose-LED, Beschreibung des Blinkverhaltens.*

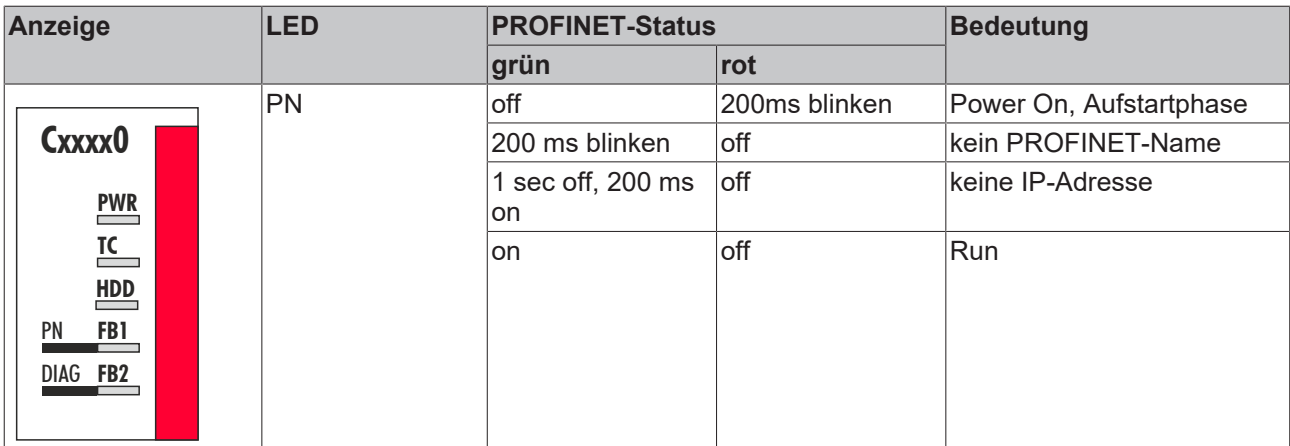

<span id="page-36-3"></span>*Tab. 2: DIAG Diagnose-LED, Beschreibung des Blinkverhaltens.*

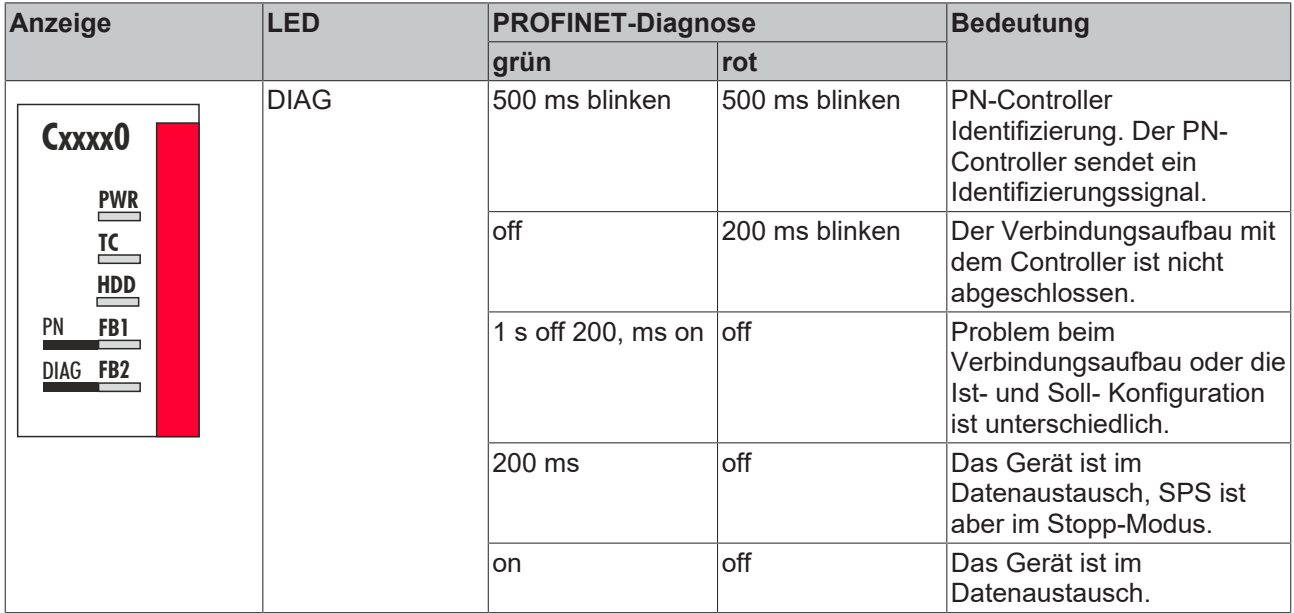

Wurde ein virtueller PROFINET-Slave projektiert, wird dieser im Fehlerfall auch über die LEDs abgedeckt. Höherprior ist immer das reale Gerät. Erst wenn bei dem realen Gerät alles in Ordnung ist, wird der Status des virtuellen Slaves angezeigt.

### <span id="page-37-0"></span>**6.2 Box States**

Direkt unter dem PROFINET-Controller gibt es Variablen, die allgemeine Informationen über den Zustand der PROFINET-Kommunikation beinhalten.

<span id="page-37-2"></span>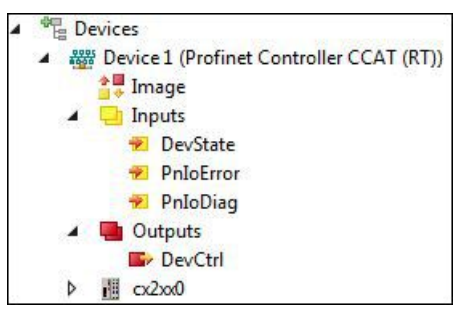

Abb. 2: Diagnose Variablen DevState, PnIoError und PnIoDiag in der TwinCAT Strukturansicht.

Diese Daten werden zwischen dem PROFINET-Treiber und dem System Manager ausgetauscht.

<span id="page-37-1"></span>*Tab. 3: DevState, PnIoError und PnIoDiag, Beschreibung der Variablen.*

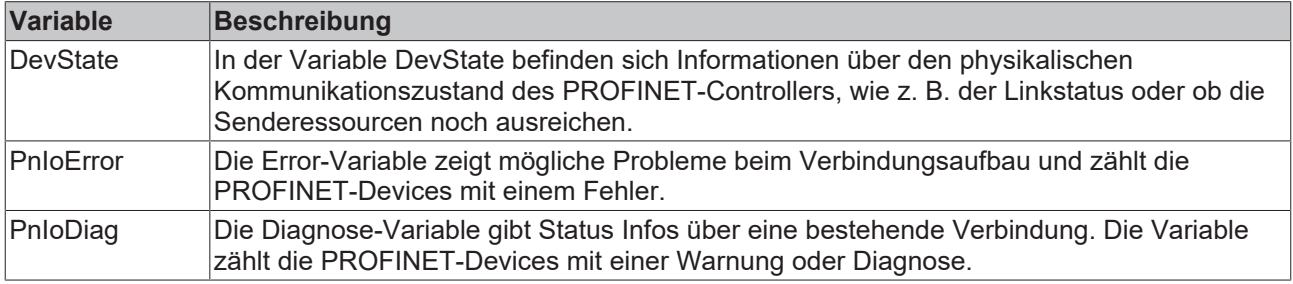

Die Ausgangsvariable "DevCtrl" hat zurzeit keine Funktion.

## <span id="page-38-0"></span>**6.3 Zyklische Diagnose**

Für eine zyklische Diagnose stehen die beiden Variablen PnIoBoxState und PnIoBoxDiag zur Verfügung.

<span id="page-38-1"></span>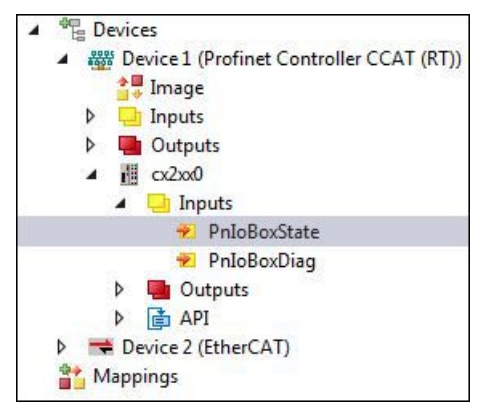

Abb. 3: Diagnosevariablen PnIoBoxState und PnIoBoxDiag in der TwinCAT Strukturansicht.

Diese Variablen werden zyklisch mit dem Prozessabbild zwischen PROFINET-Treiber und System Manager ausgetauscht.

### **PnIoBoxState**

<span id="page-39-0"></span>*Tab. 4: PnIoBoxState Variable, Beschreibung der Zustände.*

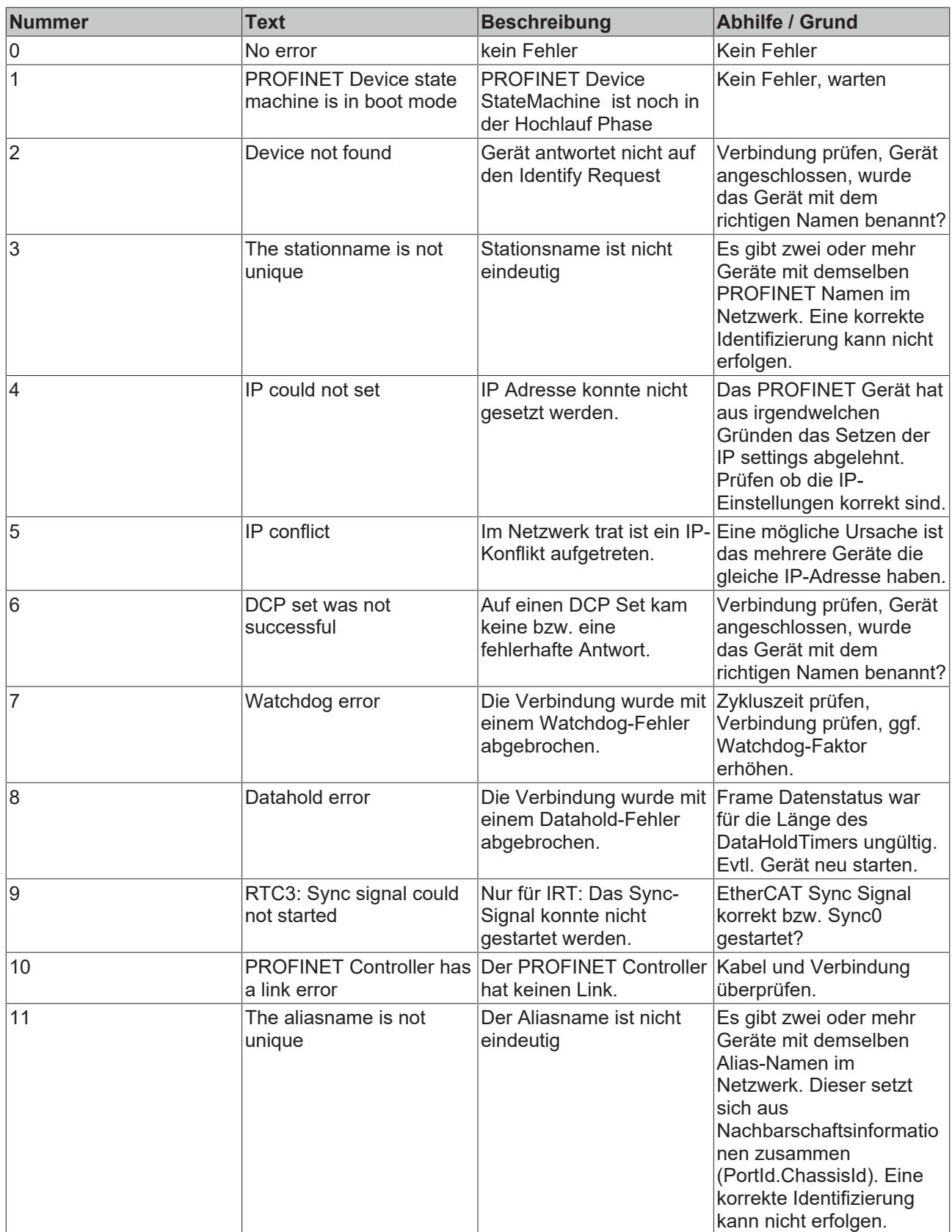

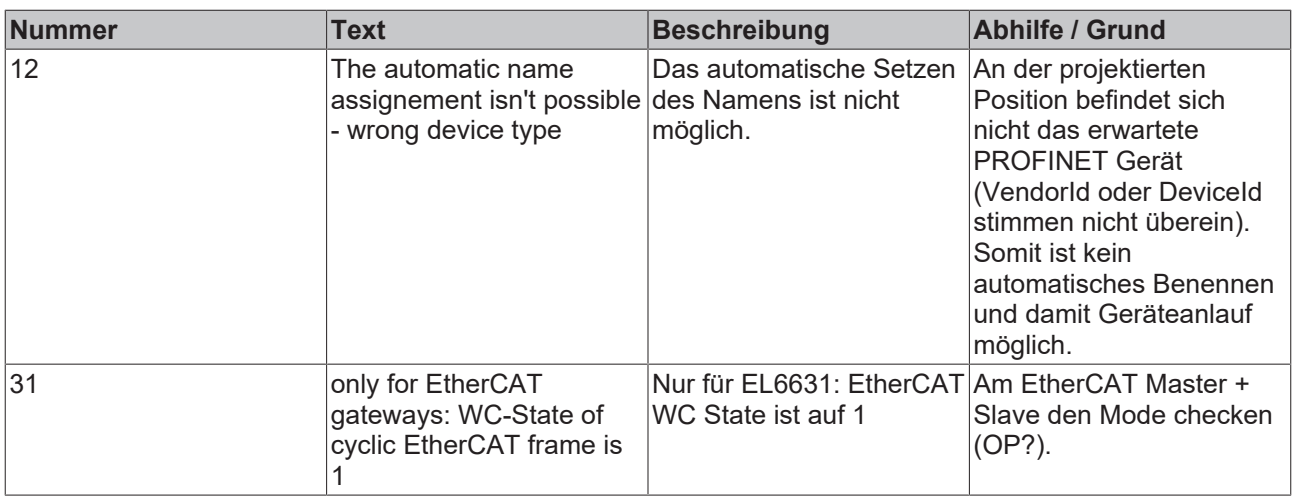

### **PnIoBoxDiag**

Mit der Variable PnIoBoxDiag kann im Gegensatz zum State auch mehr als ein Zustand gleichzeitig angezeigt werden, d.h. das Ganze ist bitcodiert und es können bis zu 16 Infos angezeigt werden. Aktuell werden folgende Zustände dargestellt.

<span id="page-41-0"></span>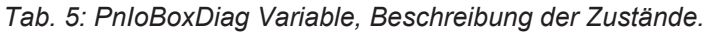

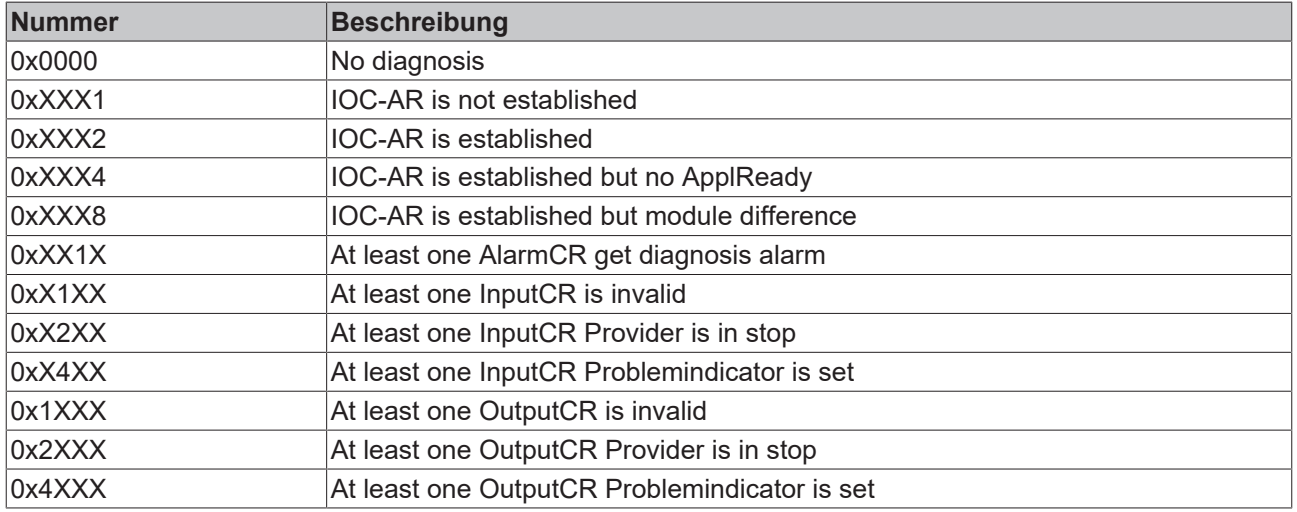

Es werden hier zum einen Infos über den Zustand der IO Controller Single AR angezeigt. Außerdem werden aus den Frame-Datenstati die einzelnen CRs Sammelstati gebildet. Das Ganze passiert für die Input- und die Output-CRs (aktuell ist nur eine möglich, zukünftig wird der Controller mehrere CRs unterstützen). Außerdem wird im "PnIoBoxDiag" auch ein PROFINET Alarm angezeigt

# <span id="page-42-0"></span>**7 Anhang**

### <span id="page-42-1"></span>**7.1 Zertifizierungen**

Prinzipiell sind alle Produkte der Embedded-PC-Familie CE, UL und EAC zertifiziert. Da sich aber die Produktfamilie ständig weiterentwickelt, kann hier keine Auflistung angegeben werden. Die aktuelle Auflistung der zertifizierten Produkte kann auf der Internetseite [www.beckhoff.de](http://www.beckhoff.de) unter Embedded-PC nachgelesen werden.

### **FCC Approvals for the United States of America**

### **FCC: Federal Communications Commission Radio Frequency Interference Statement**

This equipment has been tested and found to comply with the limits for a Class A digital device, pursuant to Part 15 of the FCC Rules. These limits are designed to provide reasonable protection against harmful interference when the equipment is operated in a commercial environment. This equipment generates, uses, and can radiate radio frequency energy and, if not installed and used in accordance with the instruction manual, may cause harmful interference to radio communications. Operation of this equipment in a residential area is likely to cause harmful interference in which case the user will be required to correct the interference at his own expense.

### **FCC Approval for Canada**

### **FCC: Canadian Notice**

This equipment does not exceed the Class A limits for radiated emissions as described in the Radio Interference Regulations of the Canadian Department of Communications.

## <span id="page-43-0"></span>**7.2 Support und Service**

Beckhoff und seine weltweiten Partnerfirmen bieten einen umfassenden Support und Service, der eine schnelle und kompetente Unterstützung bei allen Fragen zu Beckhoff Produkten und Systemlösungen zur Verfügung stellt.

### **Beckhoff Support**

Der Support bietet Ihnen einen umfangreichen technischen Support, der Sie nicht nur bei dem Einsatz einzelner Beckhoff Produkte, sondern auch bei weiteren umfassenden Dienstleistungen unterstützt:

- Support
- Planung, Programmierung und Inbetriebnahme komplexer Automatisierungssysteme
- umfangreiches Schulungsprogramm für Beckhoff Systemkomponenten

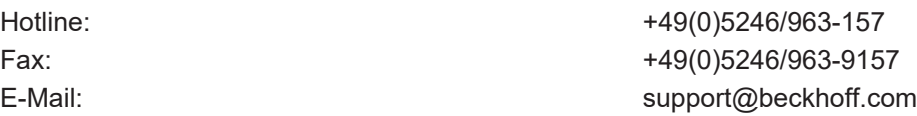

#### **Beckhoff Service**

Das Beckhoff Service-Center unterstützt Sie rund um den After-Sales-Service:

- Vor-Ort-Service
- Reparaturservice
- Ersatzteilservice
- Hotline-Service

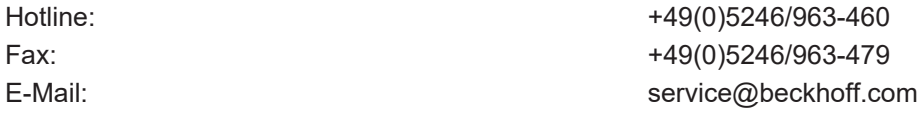

Weitere Support- und Serviceadressen finden Sie auf unseren Internetseiten unter <http://www.beckhoff.de>.

#### **Beckhoff Firmenzentrale**

Beckhoff Automation GmbH & Co. KG

Hülshorstweg 20 33415 Verl **Deutschland** 

Telefon: +49(0)5246/963-0 Fax: +49(0)5246/963-198 E-Mail: info@beckhoff.com

Die Adressen der weltweiten Beckhoff Niederlassungen und Vertretungen entnehmen Sie bitte unseren Internetseiten: <http://www.beckhoff.de>

Dort finden Sie auch weitere [Dokumentationen](http://www.beckhoff.com/german/download/default.htm) zu Beckhoff Komponenten.

# <span id="page-44-0"></span>**8 Tabellenverzeichnis**

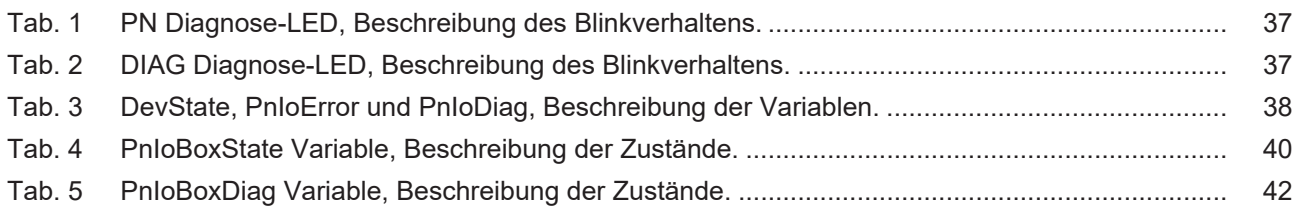

## **BECKHOFF**

# <span id="page-45-0"></span>**9 Abbildungsverzeichnis**

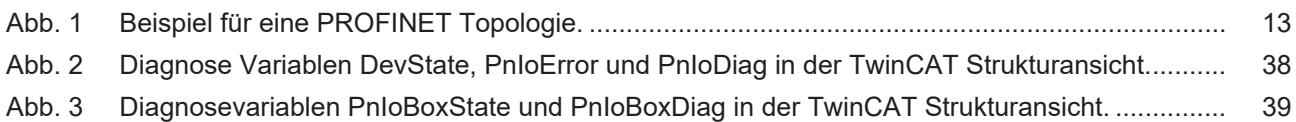

Beckhoff Automation GmbH & Co. KG Hülshorstweg 20 33415 Verl Deutschland Telefon: +49 5246 9630 [info@beckhoff.de](mailto:info@beckhoff.de?subject=CXxxxx-M930/B930) [www.beckhoff.de](https://www.beckhoff.com)